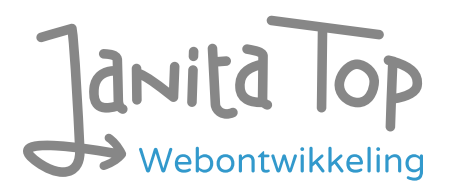

# Onderzoek toegankelijkheid Forus webshop Goeree-Overflakkee

Inhoud:

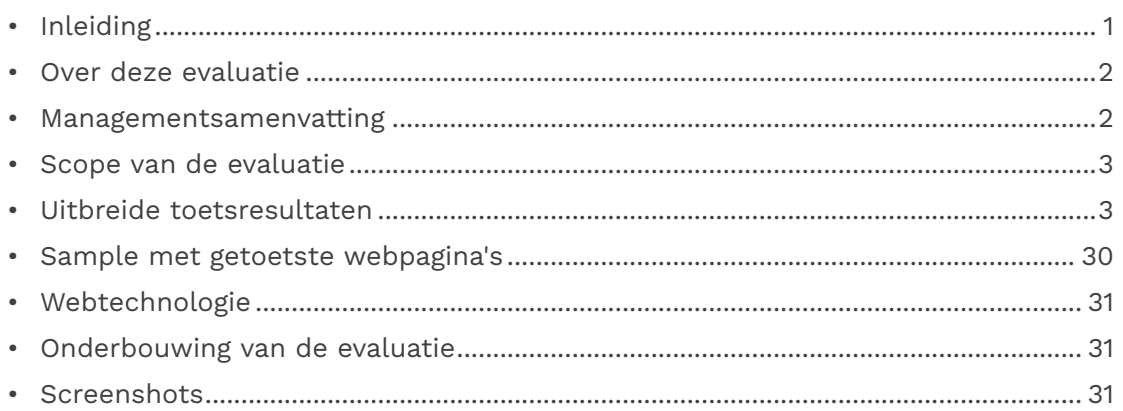

# <span id="page-0-0"></span>Inleiding

Openbare voorzieningen moeten bruikbaar en toegankelijk zijn voor alle burgers. Net zoals een gebouw rolstoeltoegankelijk moet zijn, moet een website of mobiele app ook bediend kunnen worden door mensen met een beperking. Dit kunnen bijvoorbeeld visuele, auditieve of motorische beperkingen zijn. Denk aan slechtzienden, doven en slechthorenden en mensen die hun handen niet of in beperkte mate kunnen gebruiken. Ook cognitieve factoren spelen een rol: is de content voor iedereen te begrijpen?

Nederlandse overheidsorganisaties moeten voldoen aan de Web Content Accessibility Guidelines (WCAG) versie 2.1, onder de Europese standaard voor overheidswebsites EN 301 549. Deze criteria variëren van technisch functionele eisen zoals een goede werking met het toetsenbord tot aan meer inhoudelijke eisen zoals duidelijke foutmeldingen en een heldere navigatiestructuur.

Dit onderzoek is handmatig uitgevoerd volgens de [WCAG-EM evaluatiemethode](https://www.w3.org/TR/WCAG-EM/) met ondersteuning van automatische test tools. De pagina's uit de sample zijn

onderzocht op alle 50 criteria onder WCAG 2.1 A en AA. Wanneer aan een criterium niet wordt voldaan, wordt hiervan minimaal één voorbeeld gegeven. Deze bevindingen kunnen op meer plekken voorkomen en moeten daarom structureel worden aangepakt.

De WCAG criteria zijn ingedeeld volgens vier principes, welke ook de leidraad vormen voor dit rapport: Waarneembaar, Bedienbaar, Begrijpelijk en Robuust. Gedetailleerde informatie over deze criteria is te vinden op de [website van het W3C \(Nederlandse](https://www.w3.org/Translations/WCAG21-nl/)  [vertaling\).](https://www.w3.org/Translations/WCAG21-nl/)

## <span id="page-1-0"></span>Over deze evaluatie

#### **Rapport auteur**

Janita Top

#### **Evaluatie opdrachtgever**

Forus

#### **Evaluatiedatum**

18 december 2023

## <span id="page-1-1"></span>Managementsamenvatting

Uit dit onderzoek blijkt dat wordt voldaan aan 24 van de 50 criteria voor toegankelijkheid. Veel onderdelen van de site zijn dus al goed toegankelijk, maar er zijn nog verbeteringen mogelijk.

Positief is bijvoorbeeld dat er geen afbeeldingen van tekst worden gebruikt, dat er een consistente navigatie aanwezig is en dat de pagina's op de goede taal staan ingesteld.

Verbeteringen zijn echter nog mogelijk op diverse punten, zoals:

- Onjuiste of missende alt-teksten bij afbeeldingen
- Invoervelden zonder labels
- Niet alle content is bereikbaar bij inzoomen
- Niet alle functionaliteit werkt met het toetsenbord

Naast de verplichte WCAG 2.1 criteria zijn ook de in WCAG 2.2 toegevoegde criteria op niveau A en AA onderzocht. Hierbij waren er bevindingen bij 1 succescriterium.

## <span id="page-2-0"></span>Scope van de evaluatie

#### **Website naam**

Forus webshop Goeree-Overflakkee

#### **Scope van de website**

Alle pagina's op https://test-meedoen.goeree-overflakkee.nl/.

#### **WCAG Versie**

2.1

#### **Conformiteitsdoel**

AA

#### **Basisniveau van toegankelijkheid-ondersteuning**

Gangbare webbrowsers en hulpapparatuur.

#### **Verdere onderzoeksvereisten**

Op verzoek van de opdrachtgever zijn alle bevindingen in het Engels beschreven.

## <span id="page-2-1"></span>Uitgebreide toetsresultaten

### Samenvatting

Gerapporteerd over 50 van 50 WCAG 2.1 AA Success Criteria.

- 13 Voldoende
- 26 Onvoldoende
- 11 Niet van toepassing
- 0 Niet getoetst

Gerapporteerd over 6 van 6 in WCAG 2.2 toegevoegde A en AA Success Criteria.

- 4 Voldoende
- 1 Onvoldoende
- 1 Niet van toepassing
- 0 Niet getoetst

## Alle resultaten

## 1 Waarneembaar

### 1.1 Tekstalternatieven

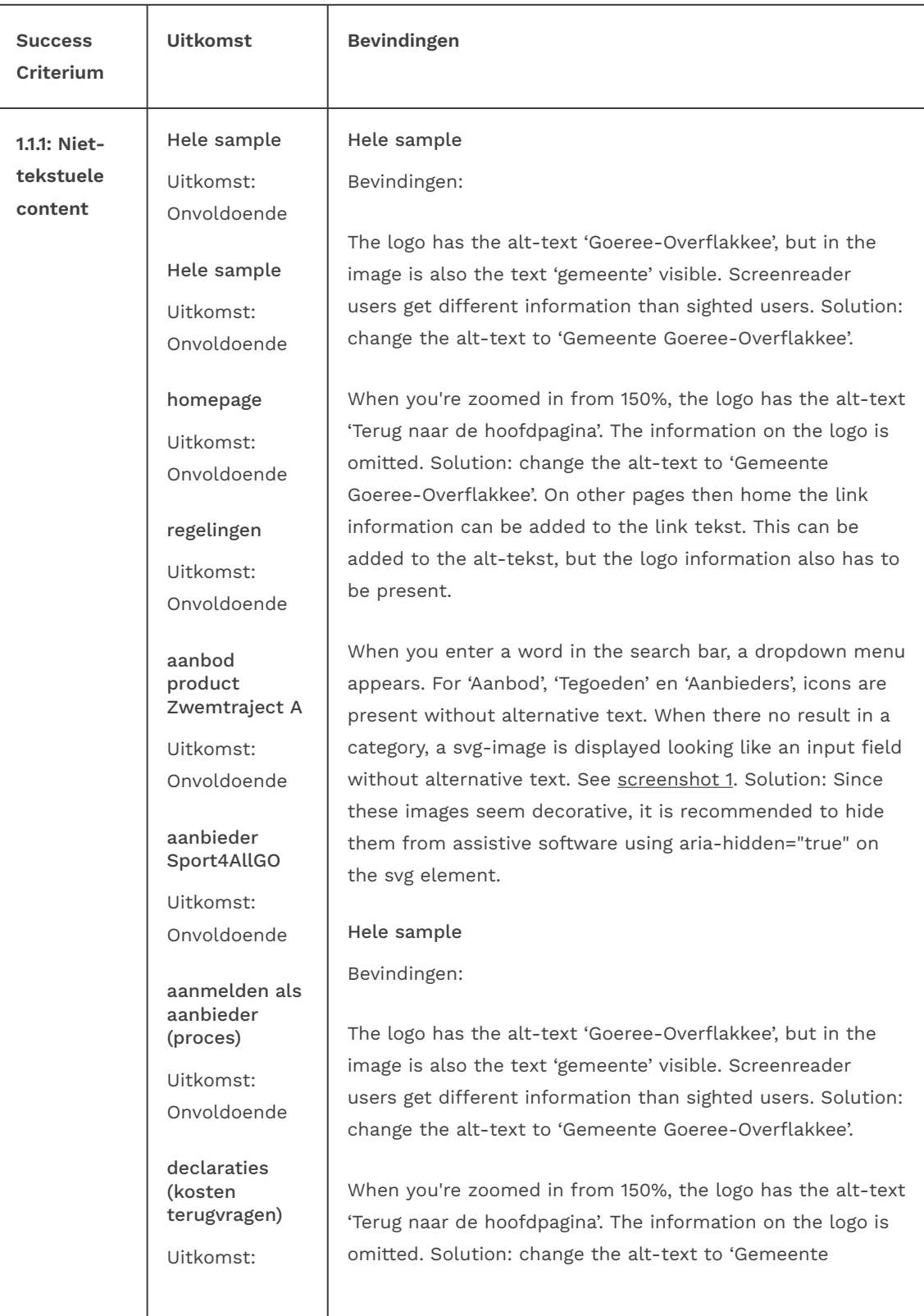

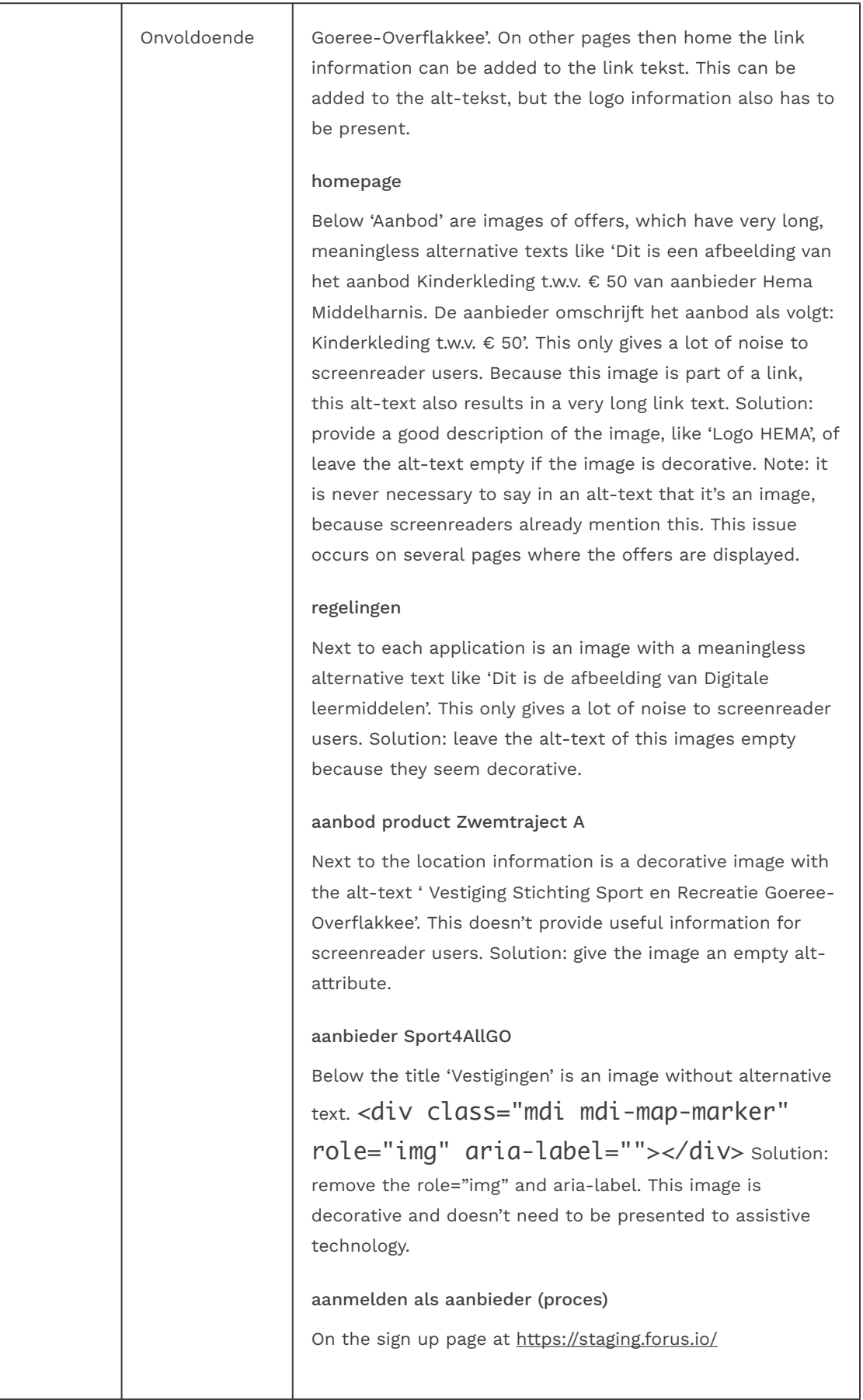

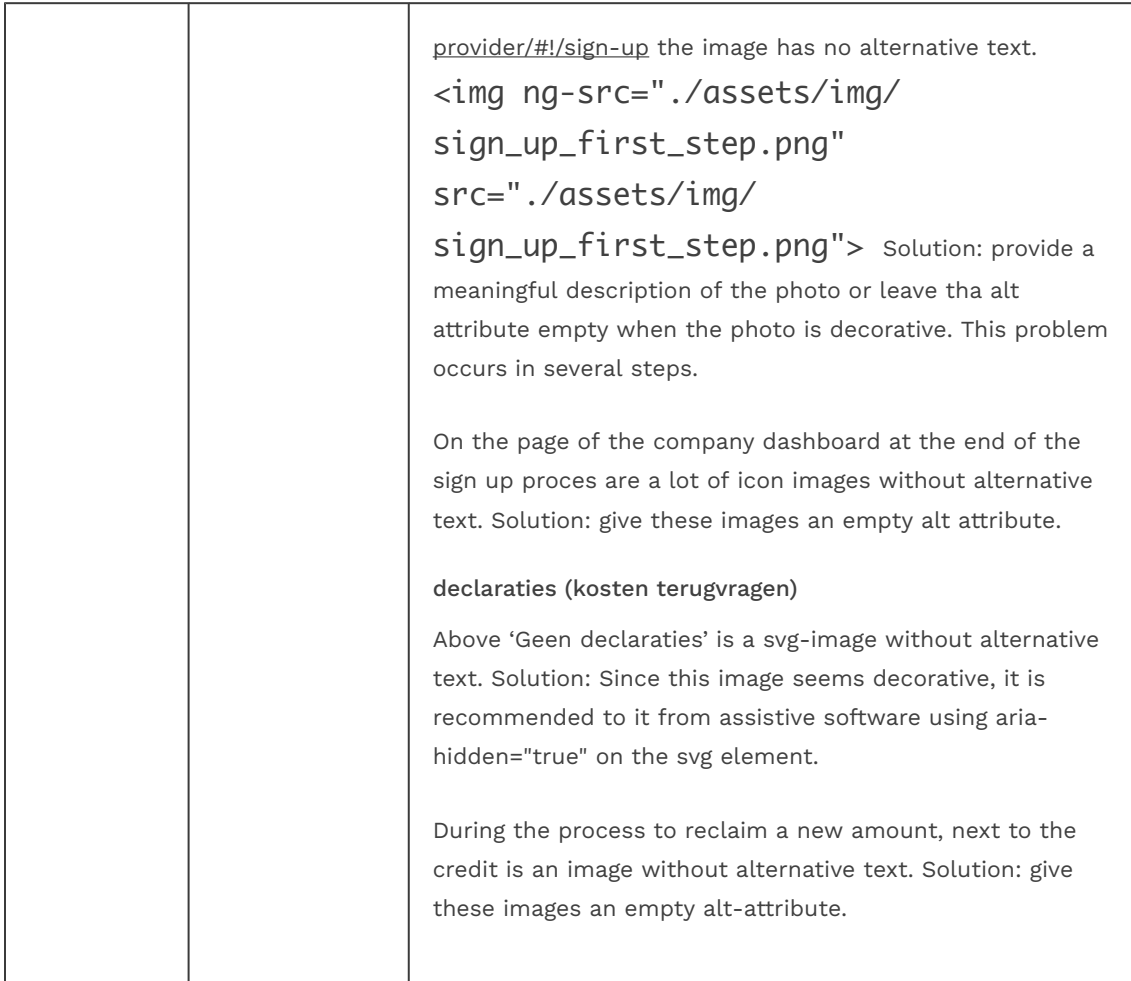

### 1.2 Op tijd gebaseerde media

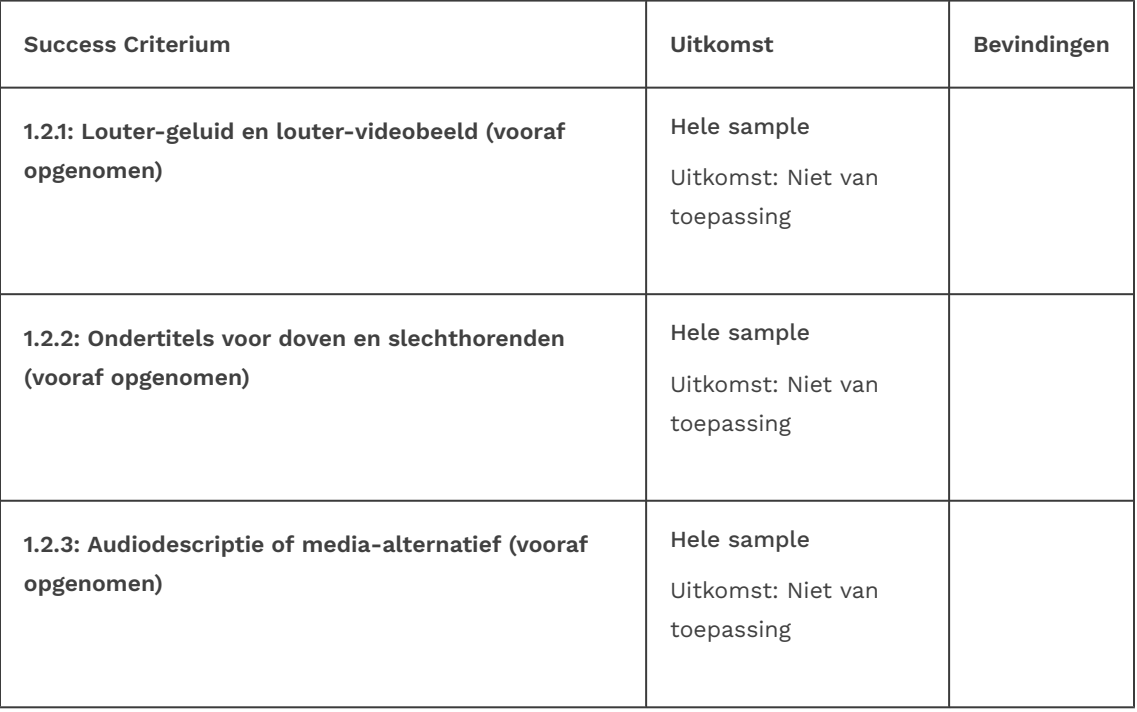

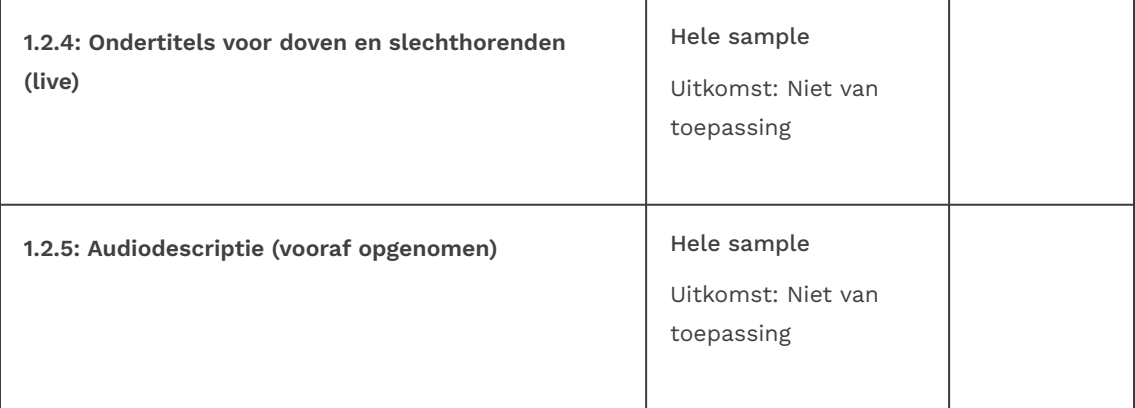

### 1.3 Aanpasbaar

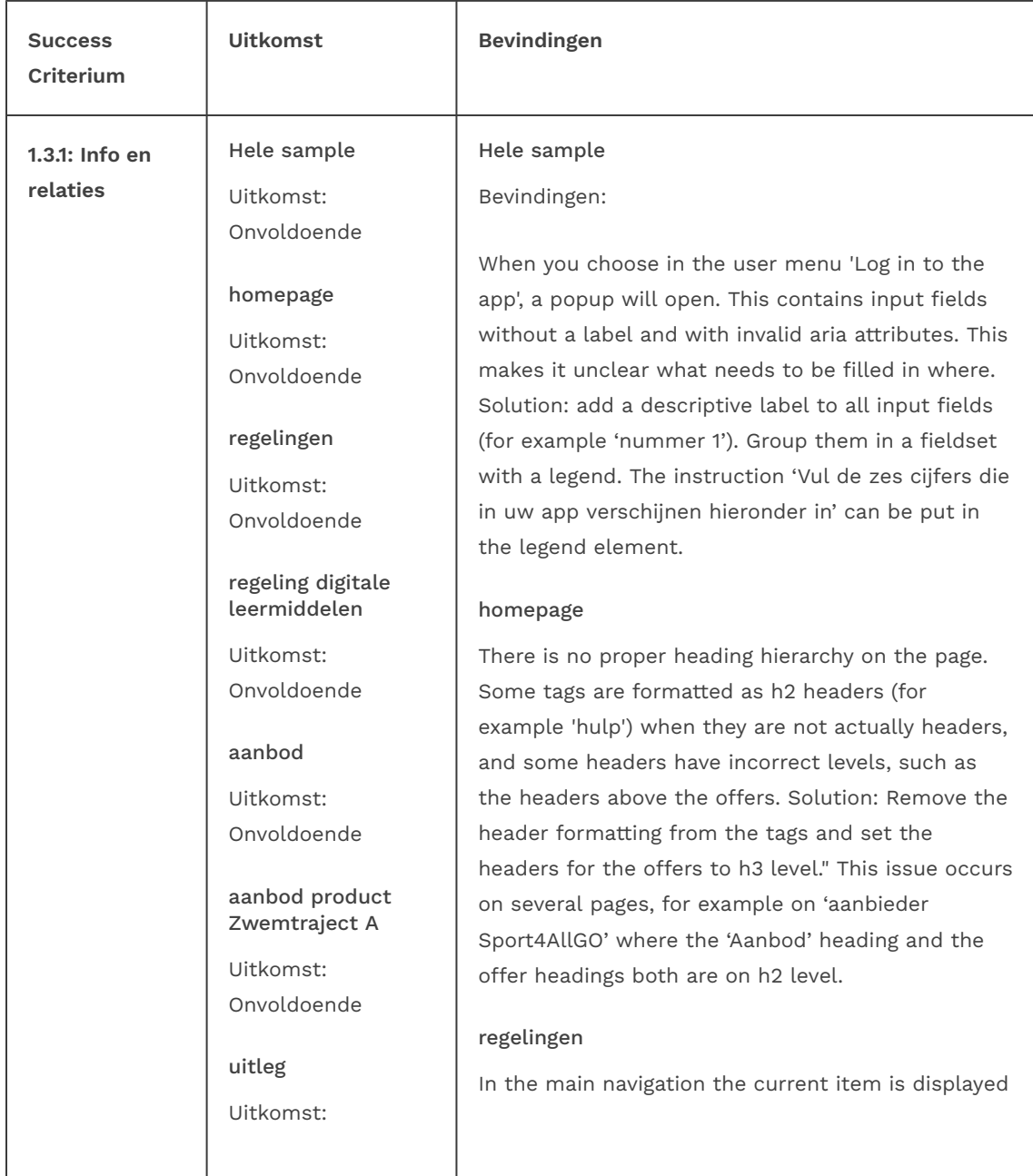

#### Onvoldoende

zoekresultaten 'onderwijs'

Uitkomst: Onvoldoende

aanmelden als aanbieder (proces)

Uitkomst: Onvoldoende

declaraties (kosten terugvragen)

Uitkomst: Onvoldoende

random pagina 1 status aanvraag (via aanvragen)

Uitkomst: Onvoldoende in a different style. This is not communicated to assistive software. Solution: add a 'ariacurrent="page" attribute to the active item.

#### regeling digitale leermiddelen

In the breadcrumb the current page (displayed in bold) is marked up as aria-current="location". This is not a suitable value in a breadcrumb navigation. Solution: use "page" instead of location. See also <https://www.w3.org/TR/wai-aria-1.1/#aria-current>.

#### aanbod

Above the filters, there are 2 buttons, 'volledig aanbod' and 'mijn verlanglijstje'. The first button is green when the page loads, indicating that it is active. This information is not communicated to assistive software. Solution: Assign the active button an aria-pressed="true" attribute.

Above the list, on the top right, there is an input field for sorting. However, the label 'sorteer' is not linked to the input (listbox), causing it not to be read by screen readers." Solution: link the button to the 'sorteer' label by means of an id. Note: the 'aria-labelledby' attribute can take multiple id's. This issue also occurs on the 'Aanbieders' page.

#### aanbod product Zwemtraject A

There is no proper heading hierarchy on the page. The category tag 'recreatie' is formatted as a h2 heading. After this, there are 4 paragraphs and subheadings marked up as one h3 heading. Solution: Remove the header formatting from the tag and the paragraphs, and assign h3 header markup to the subheadings (the bold text). See [screenshot 2.](#page-31-0)

#### uitleg

There is no proper heading hierarchy on the page. All the subheadings don't have heading markup, causing them not to show up in headings lists of assistive software. Solution: mark up all the texts in <strong>-tags in heading elements on the appropiate level, also within the faq-sections.

'Veelgestelde vragen' is formatted on h1-level, but h2 is more appropiate. The questions can be marked up as headings as well.

#### zoekresultaten 'onderwijs'

The heading '5 Zoekresultaten gevonden voor onderwijs' is not marked up as a heading, causing it not to show up in headings lists of assistive software. Solution: Code this heading as a h1 element.

#### aanmelden als aanbieder (proces)

There is no proper heading hierarchy on the page. There are 3 headings on h1-level and the visual order is different from the order in the code. This makes it hard to navigate by headings. See [screenshot 4.](#page-31-1) Solution: use for example the following setup:

- h1 Aanmelden als aanbieder
- h2 -Aanbieder worden
- h3 -Doet u ook mee?
- h3 -Spelregels voor aanbieders Use the same order in the HTML.

On the [sign up page](https://staging.forus.io/provider/#!/sign-up) at the top are the steps visible. The current step is only displayed in color. For assisitive software this information is not available. Solution: add aria-current="step" to the current step.

On the organisation form in step 2 are three checkboxes with the same content 'Toon openbaar on website'. In the layout you can see which checkbox belongs to which input field. For assisitive software this information is not available. Solution: make unique label text for each checkbox.

There are visible headings which are not marked up as heading element, for example 'Benodigdheden' in step 1. Solution: mark up all visible headings in a heading element on the appropiate level.

The input field for the e-mail adress in step 1 is not linked to a label. A placeholder attribute is not

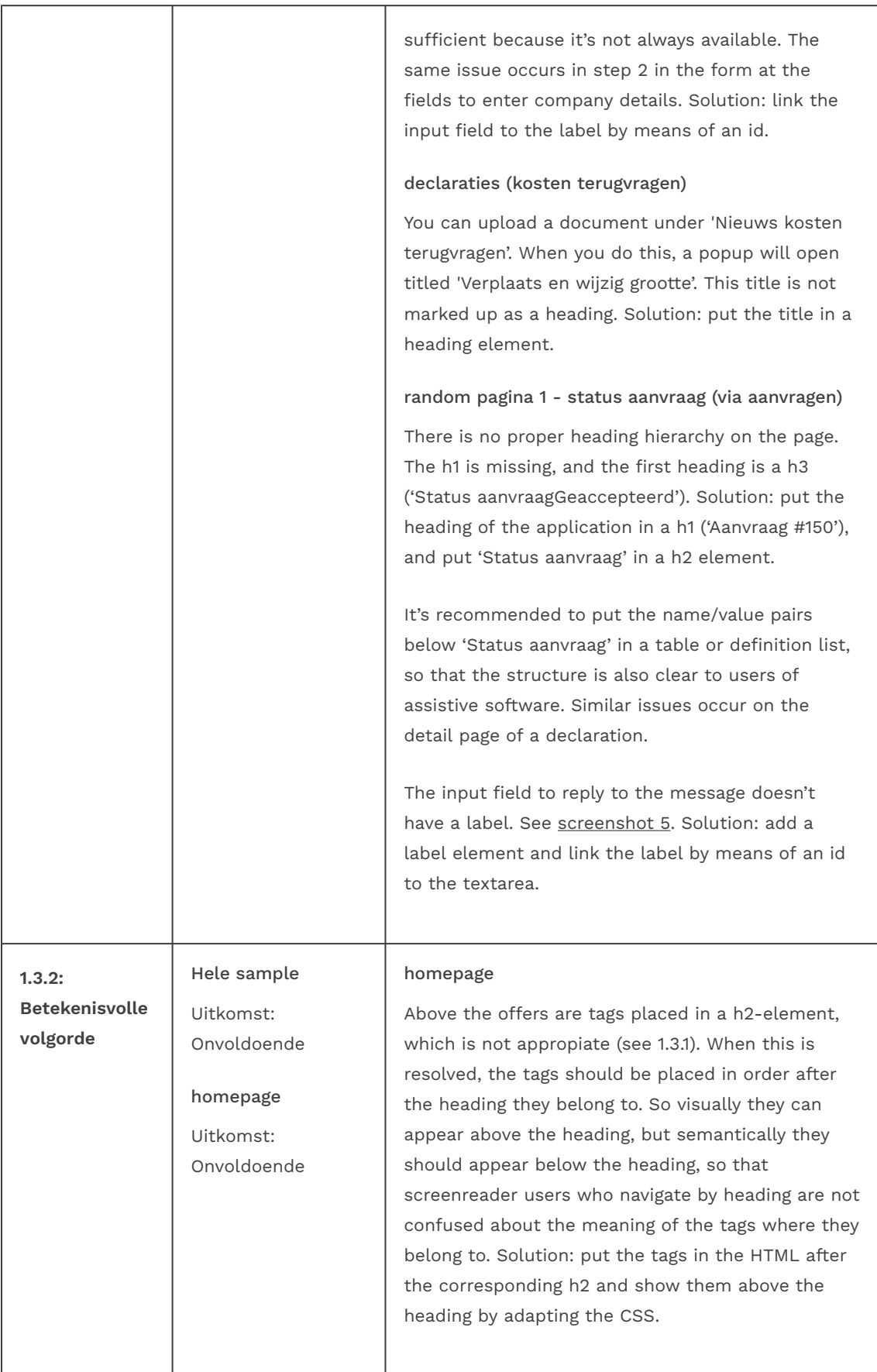

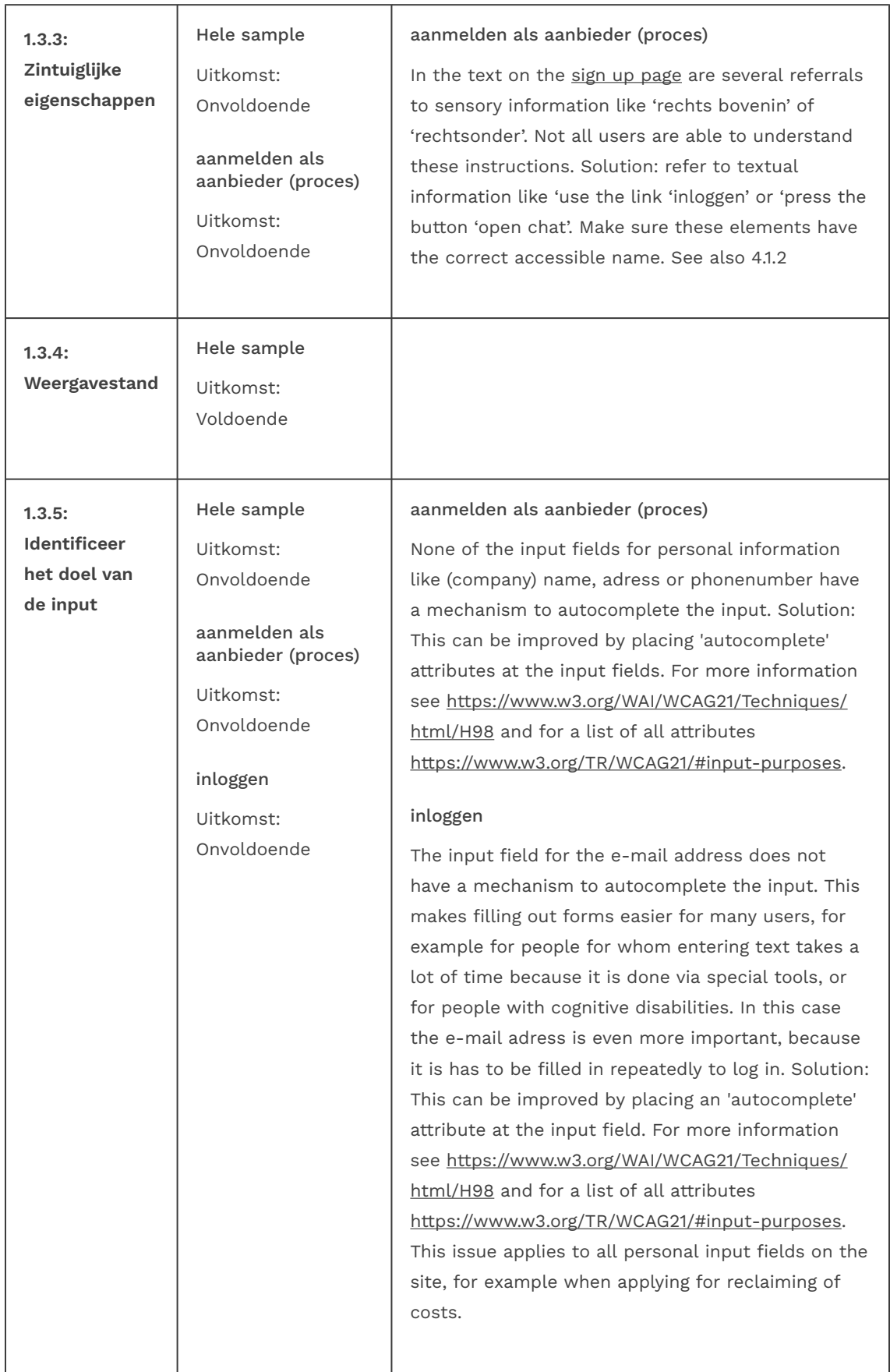

### 1.4 Onderscheidbaar

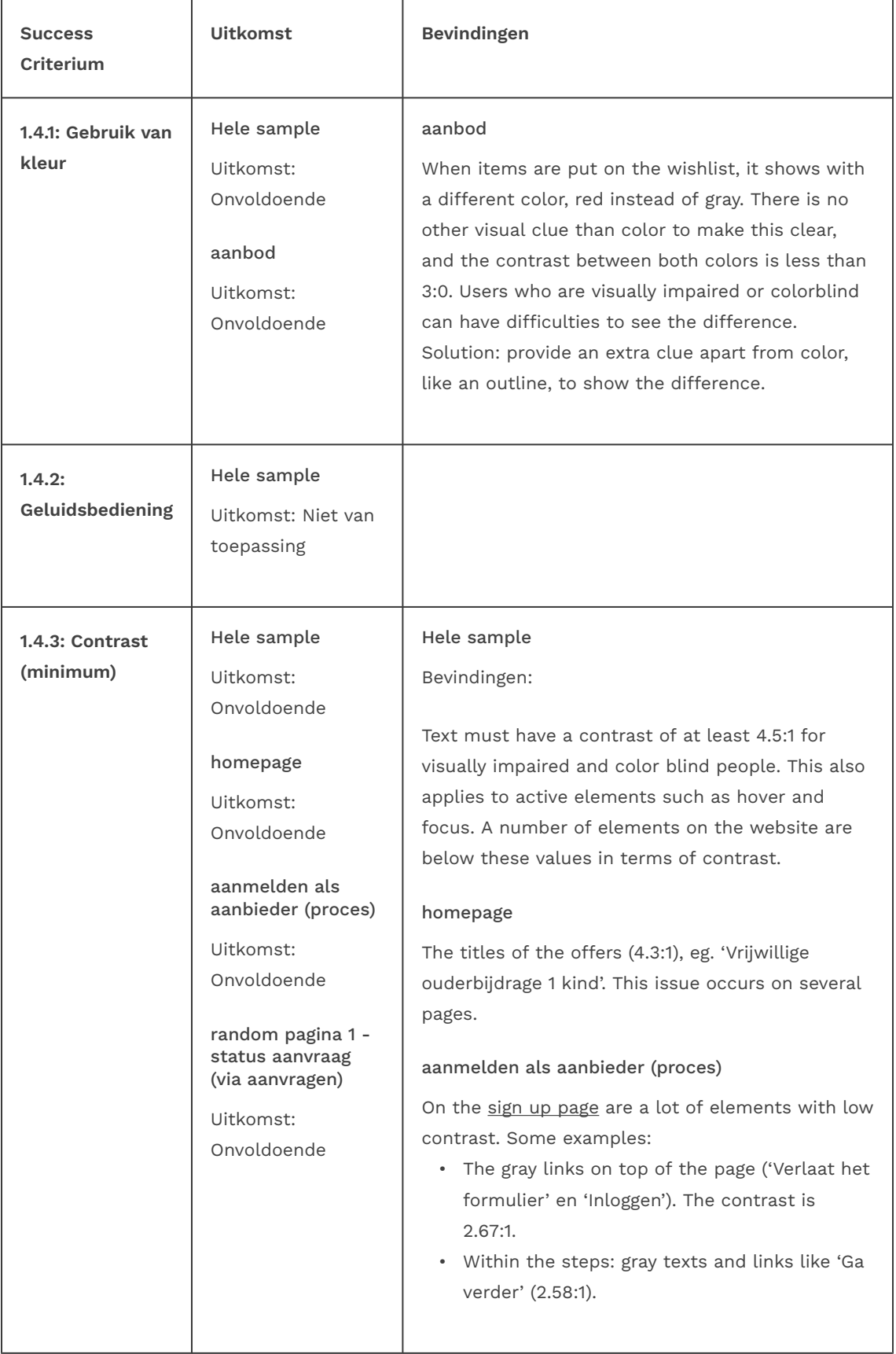

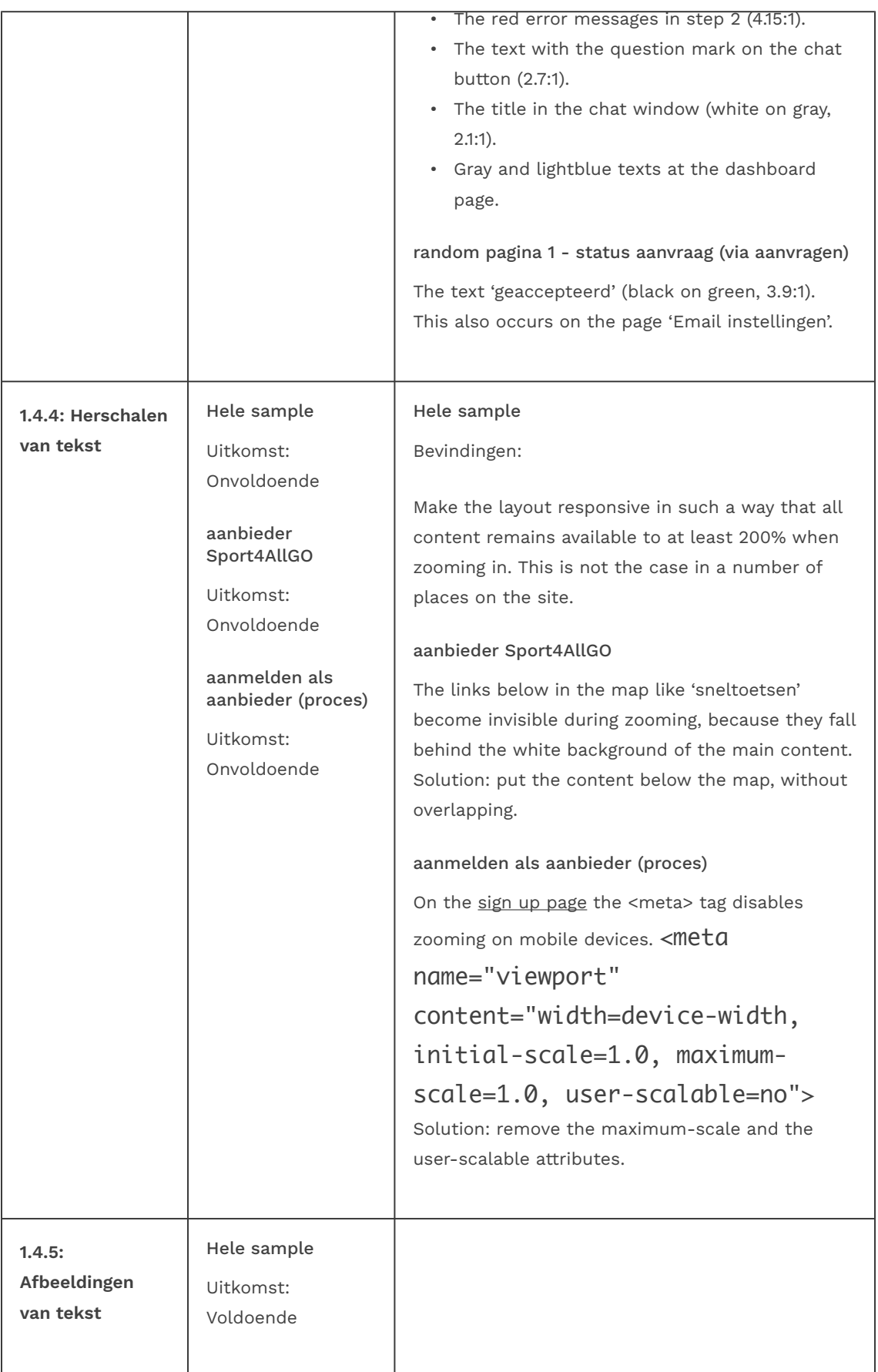

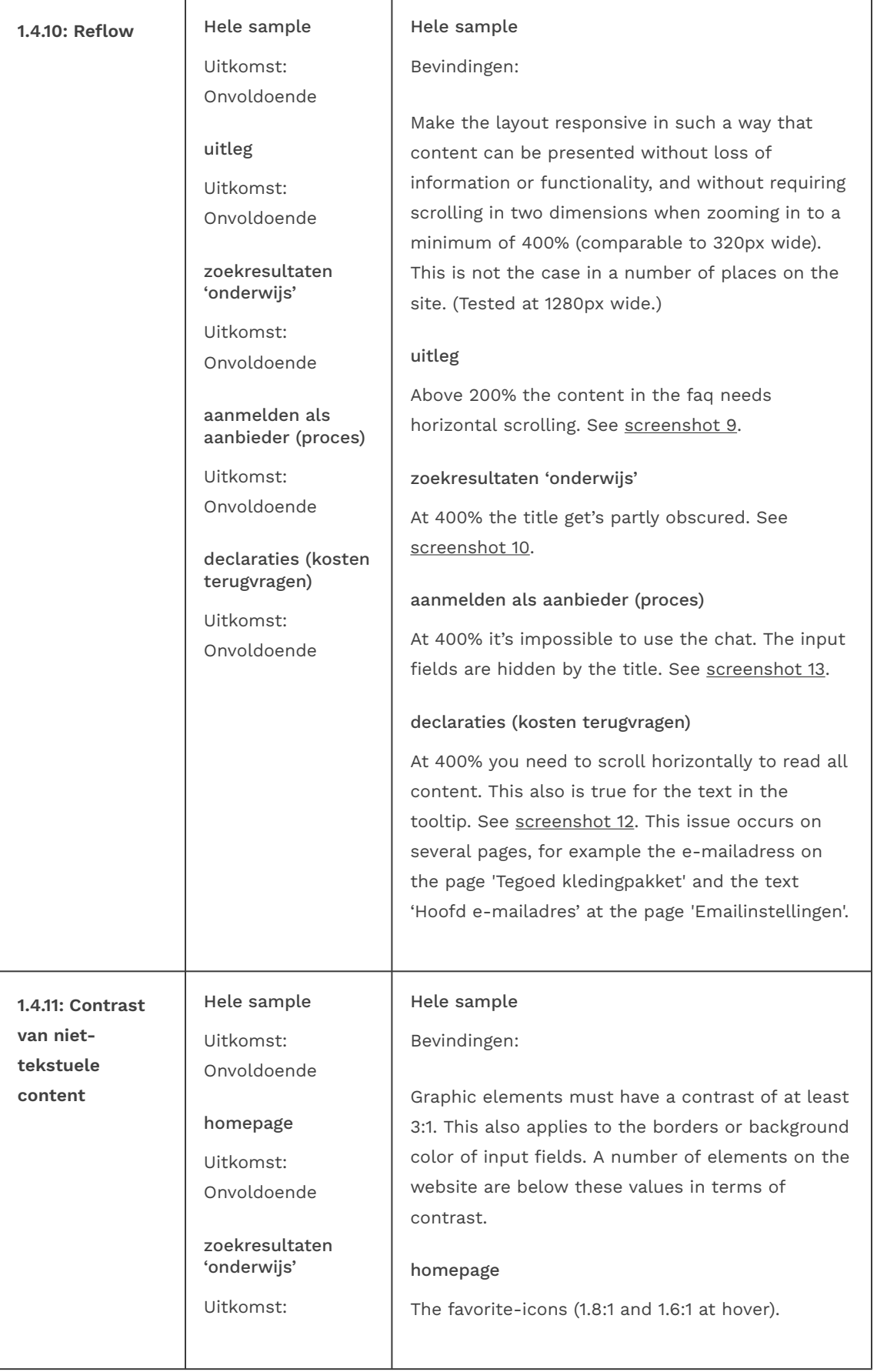

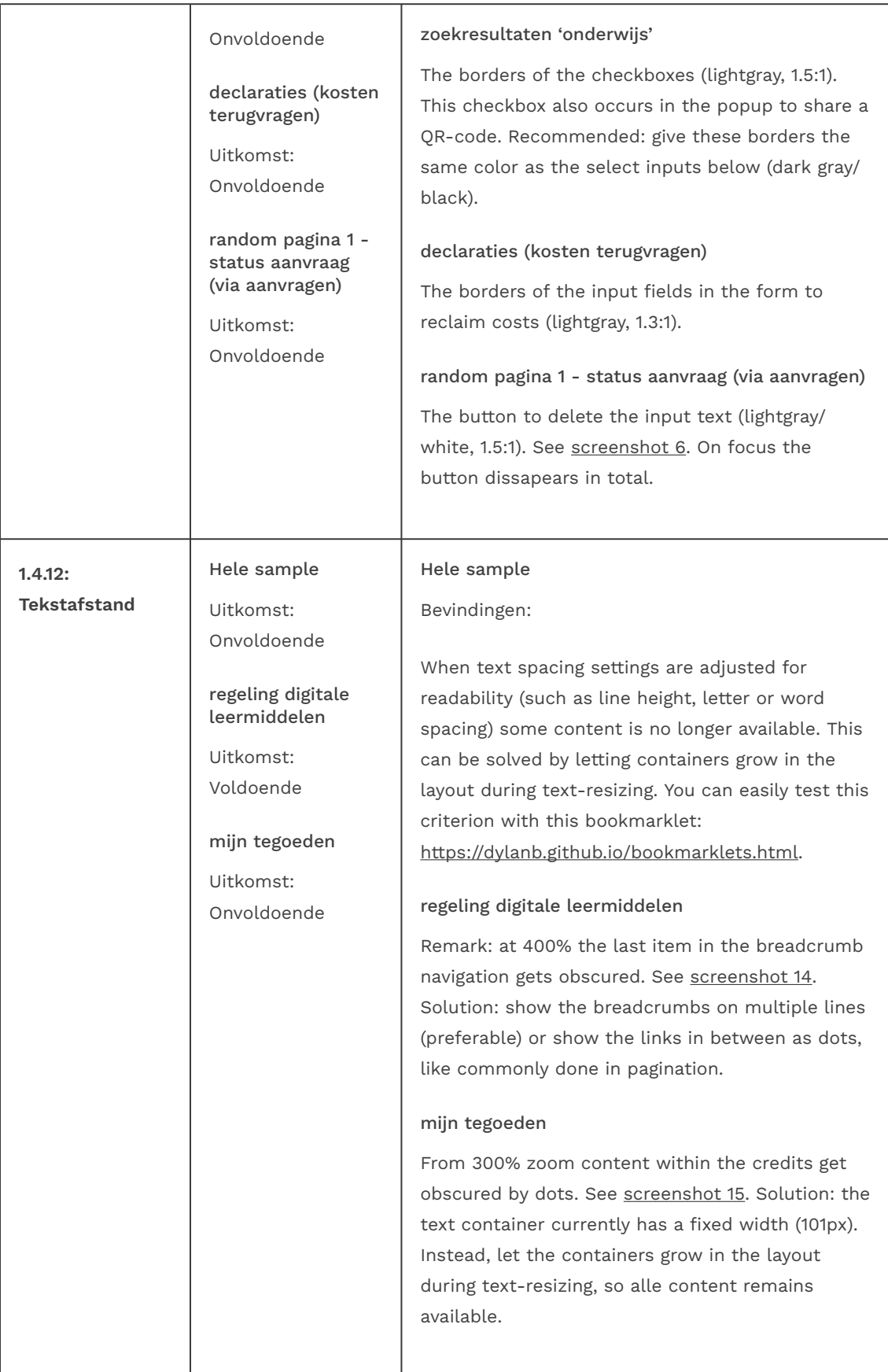

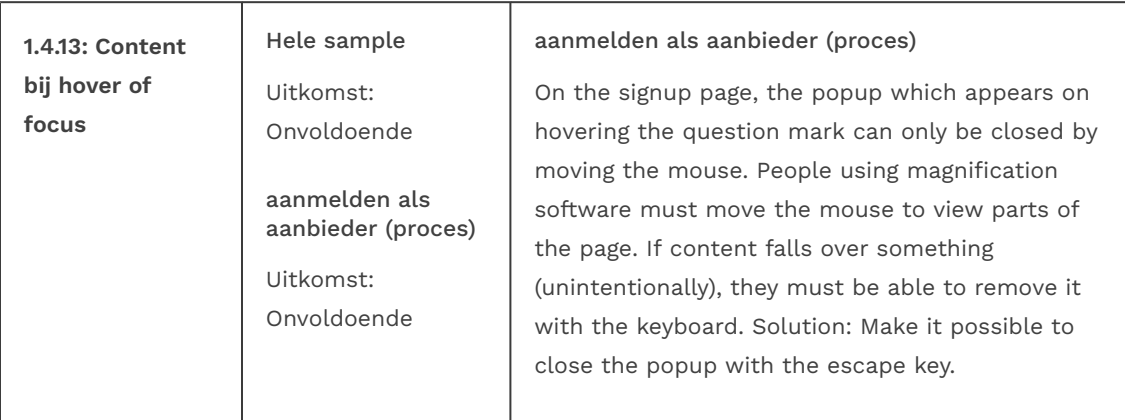

## 2 Bedienbaar

## 2.1 Toetsenbordtoegankelijk

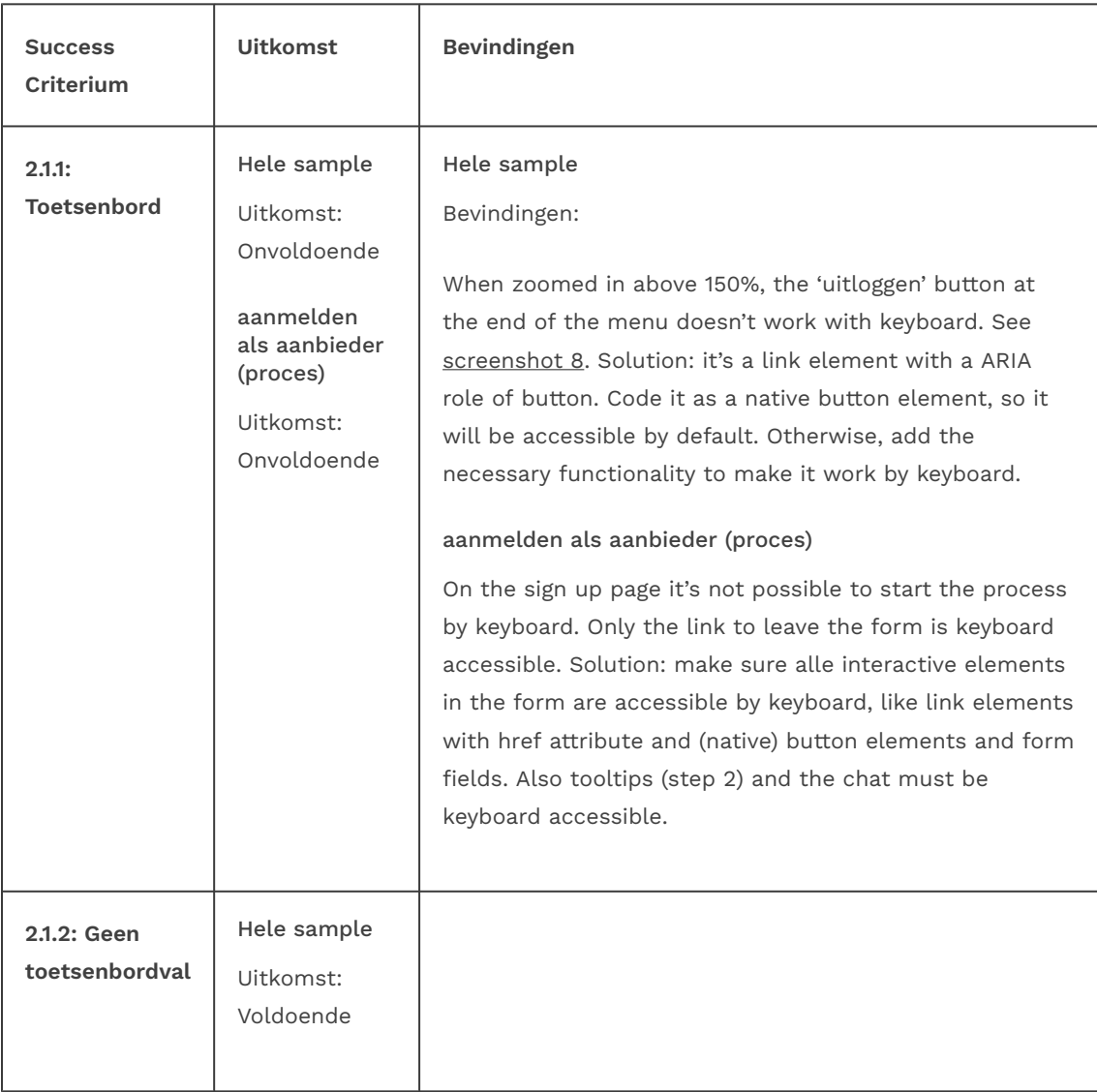

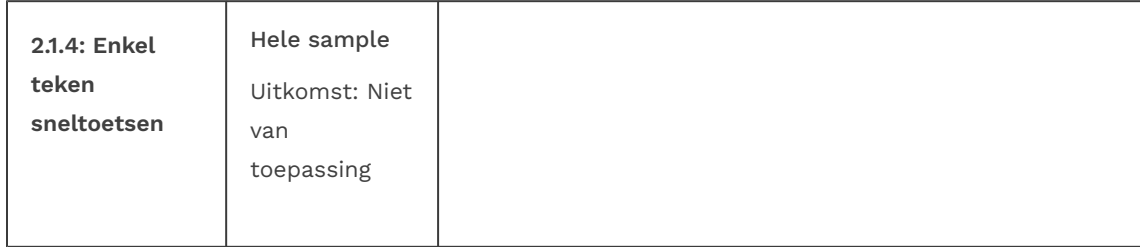

### 2.2 Genoeg tijd

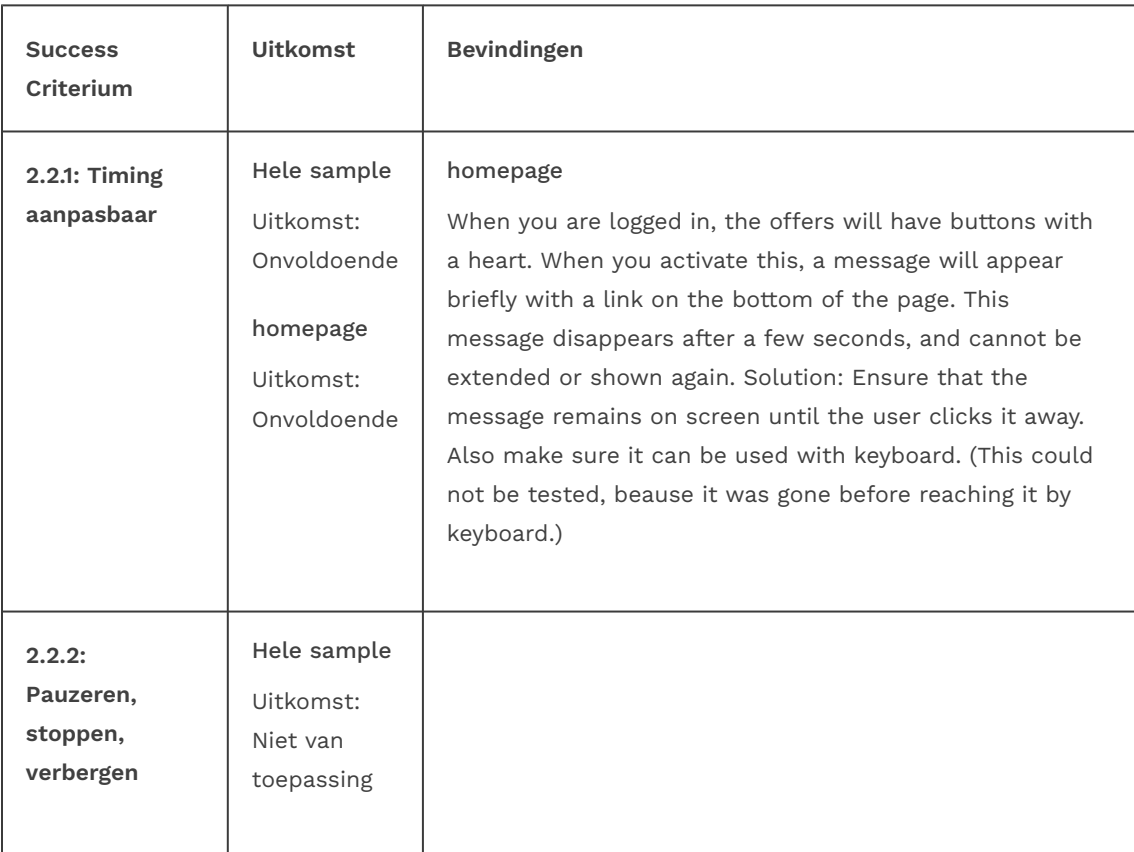

### 2.3 Toevallen en fysieke reacties

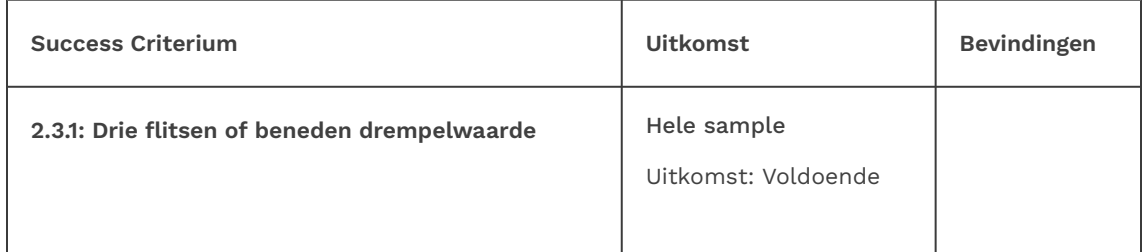

## 2.4 Navigeerbaar

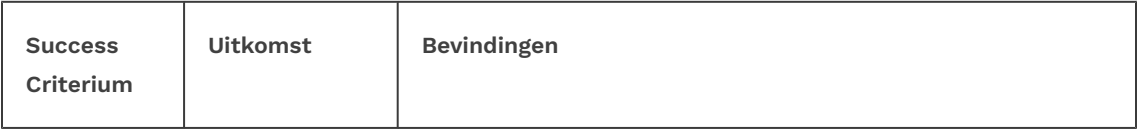

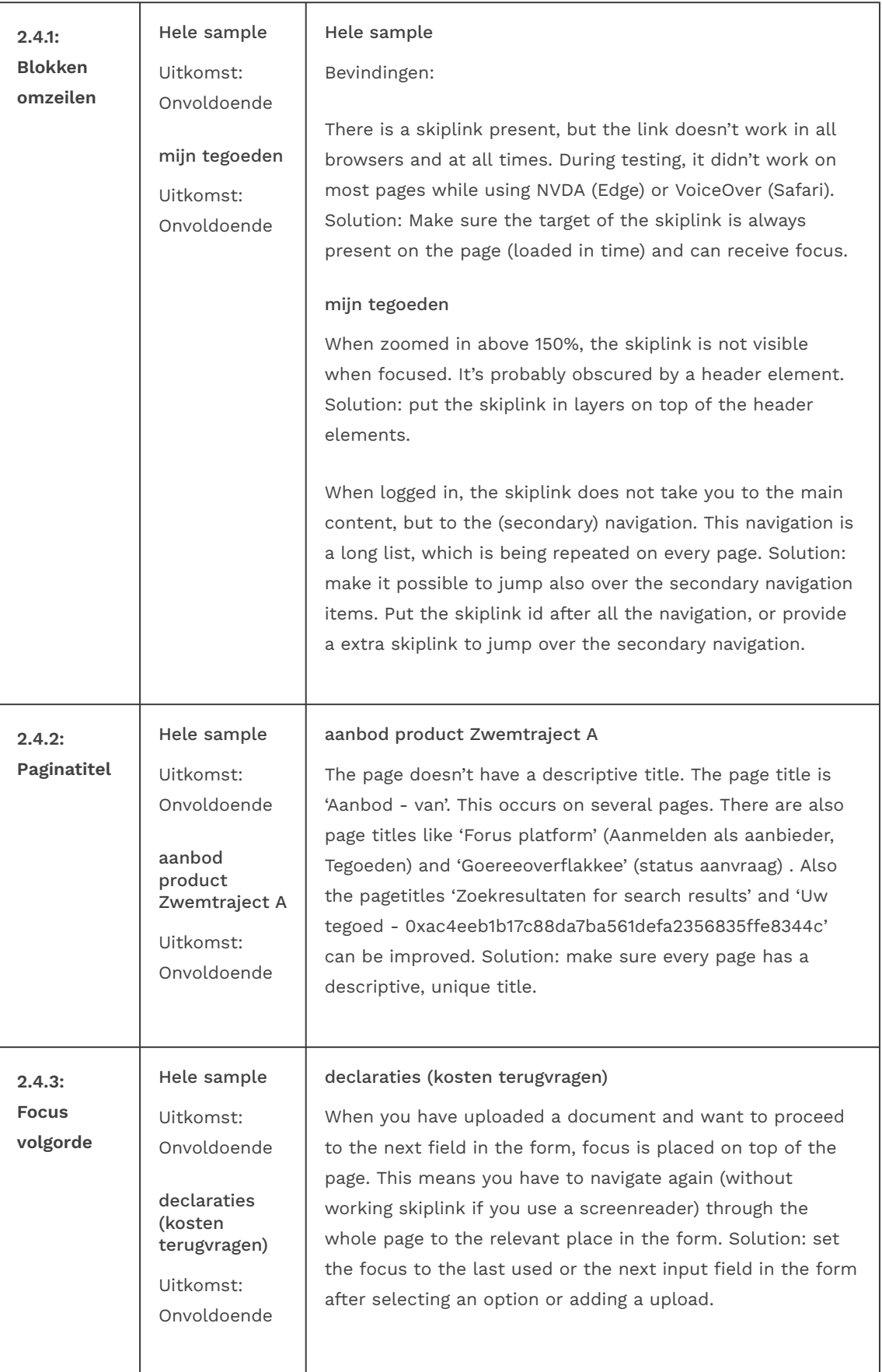

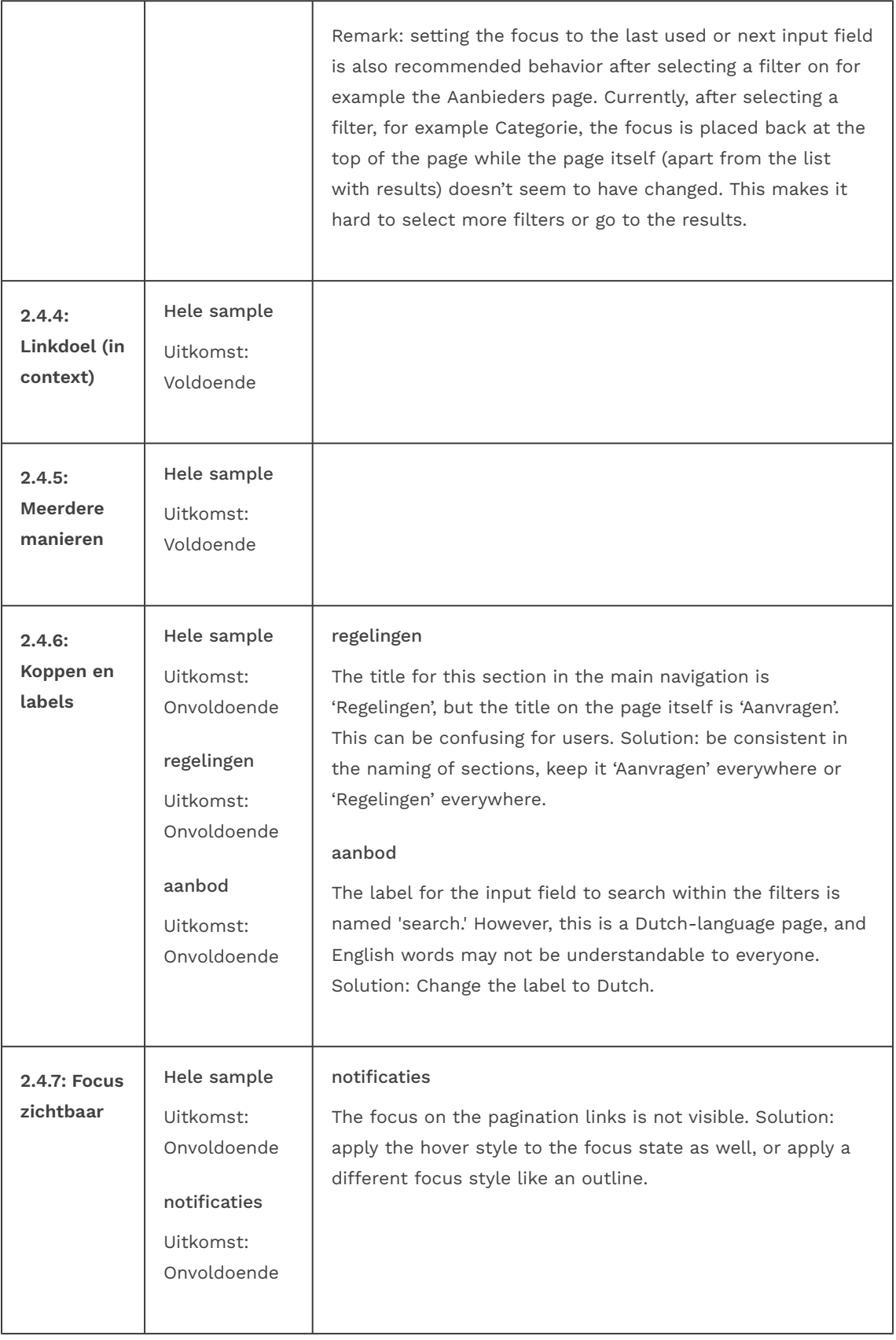

### 2.5 Input Modaliteiten

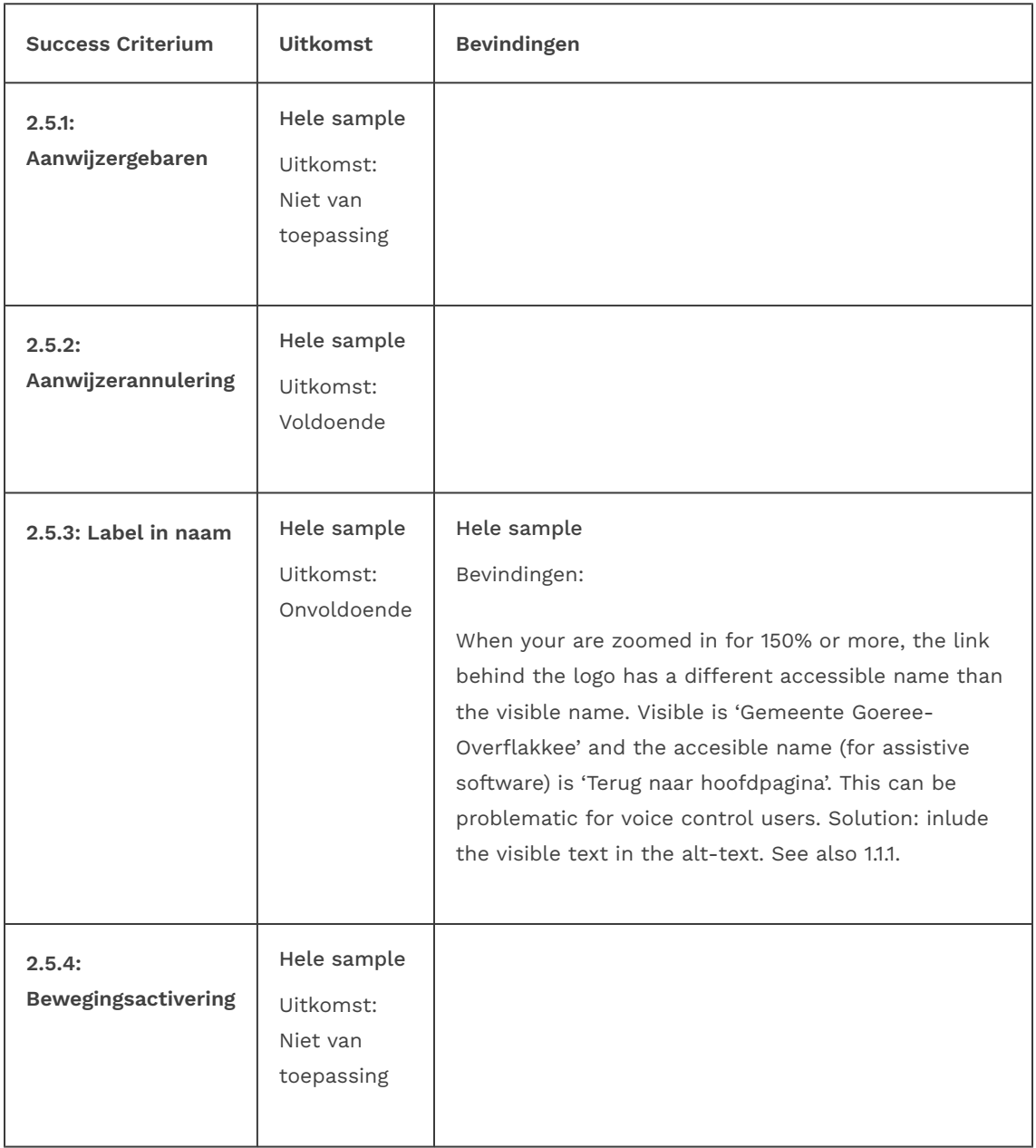

## 3 Begrijpelijk

### 3.1 Leesbaar

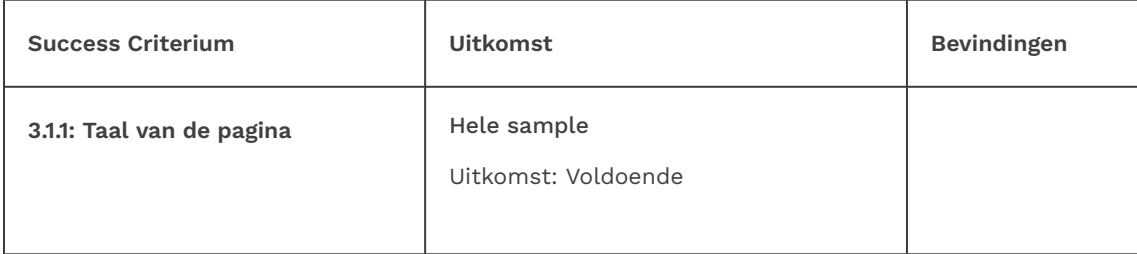

### 3.2 Voorspelbaar

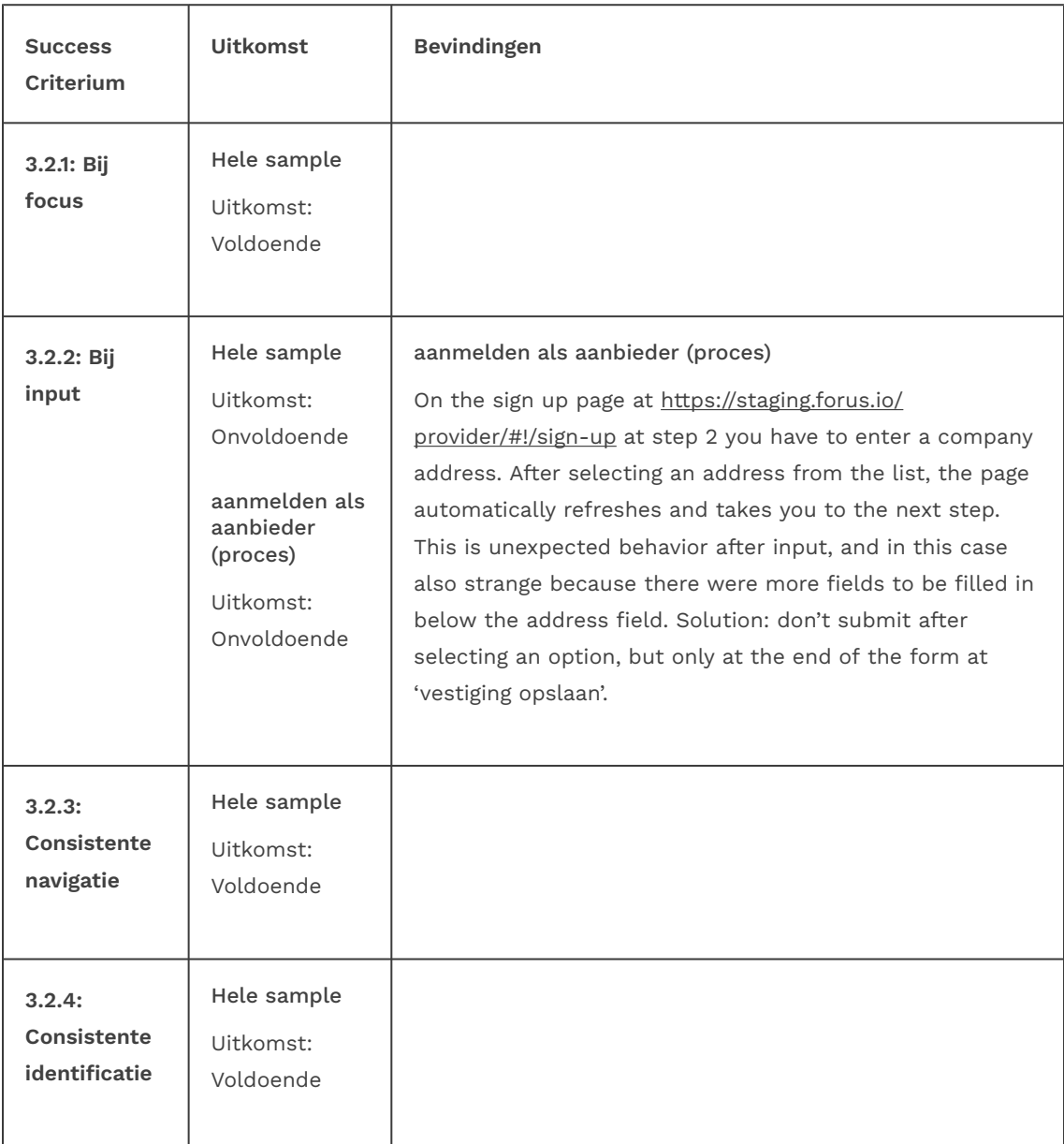

### 3.3 Assistentie bij invoer

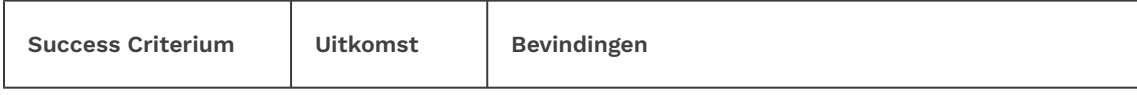

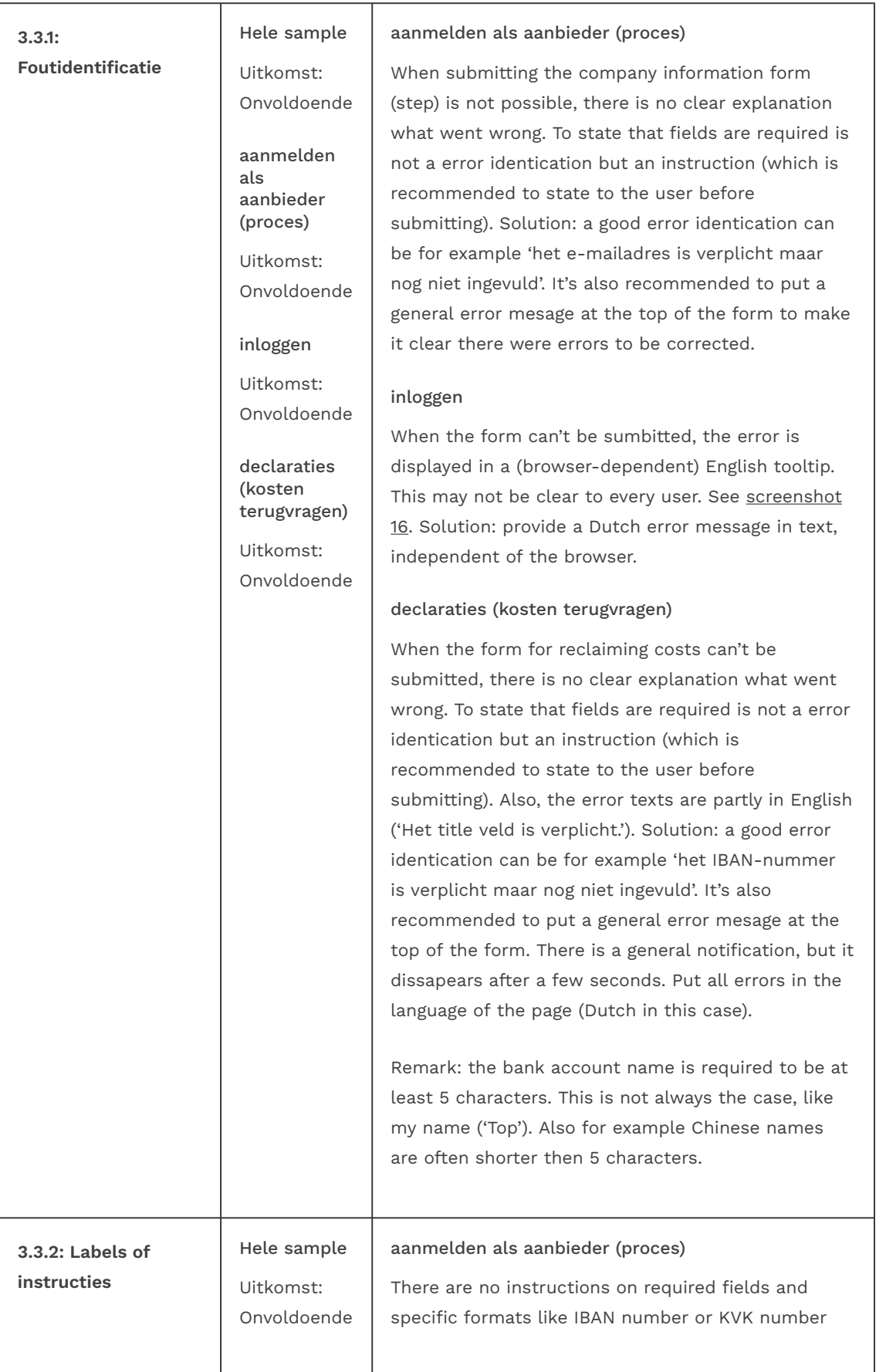

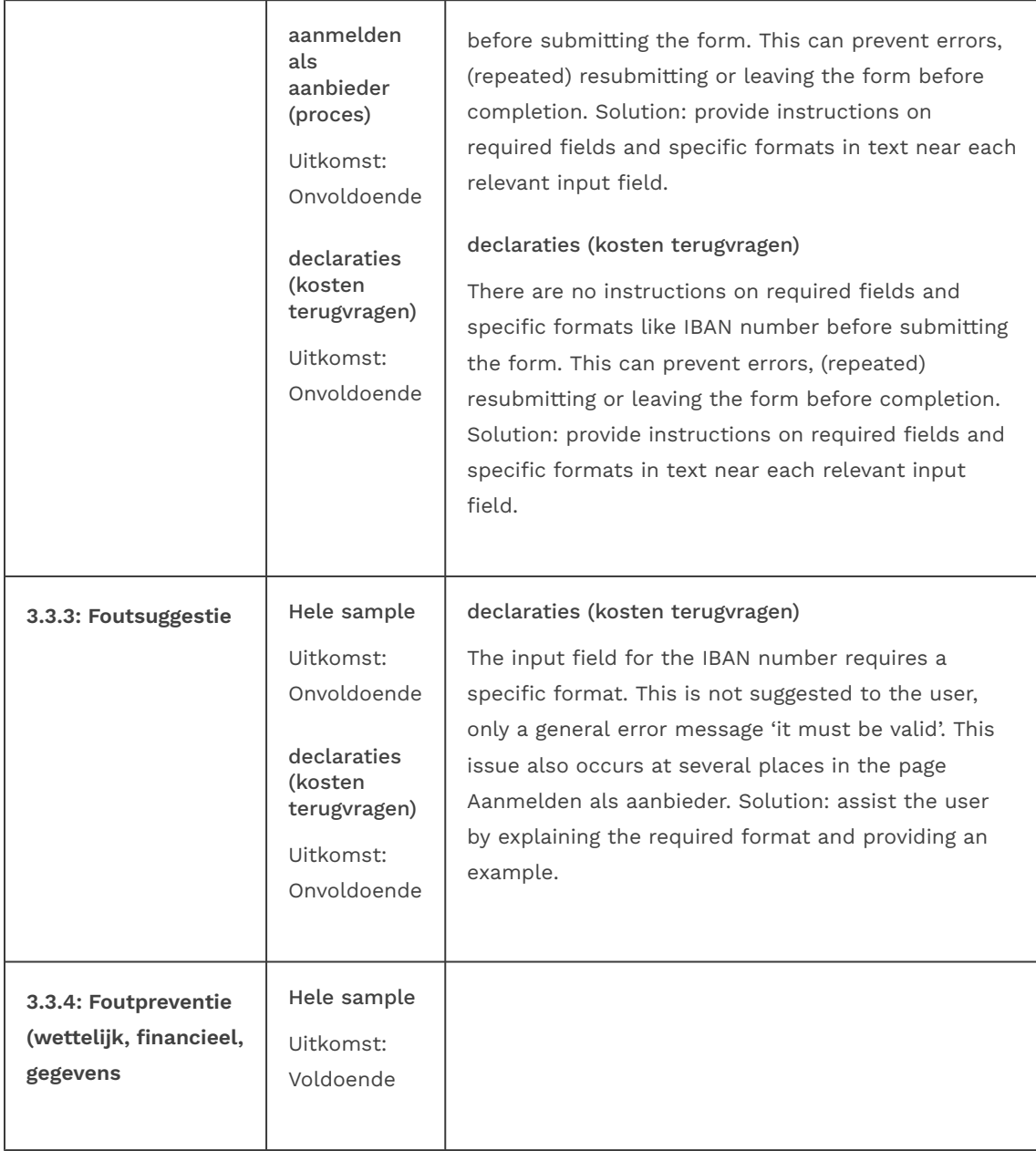

## 4 Robuust

### 4.1 Compatibel

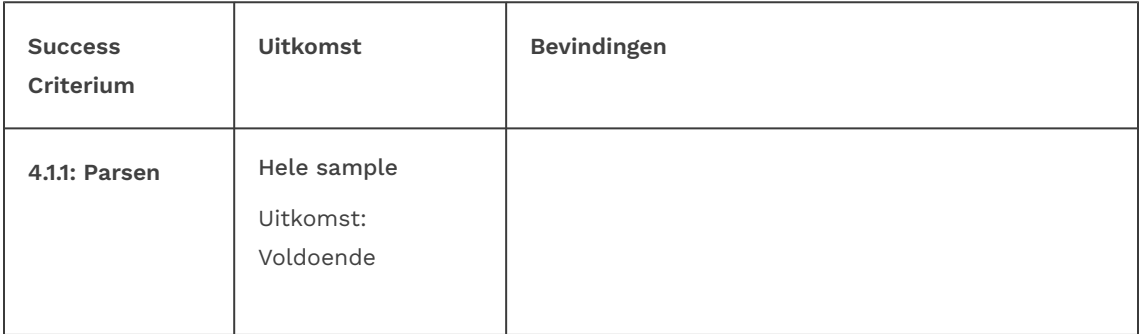

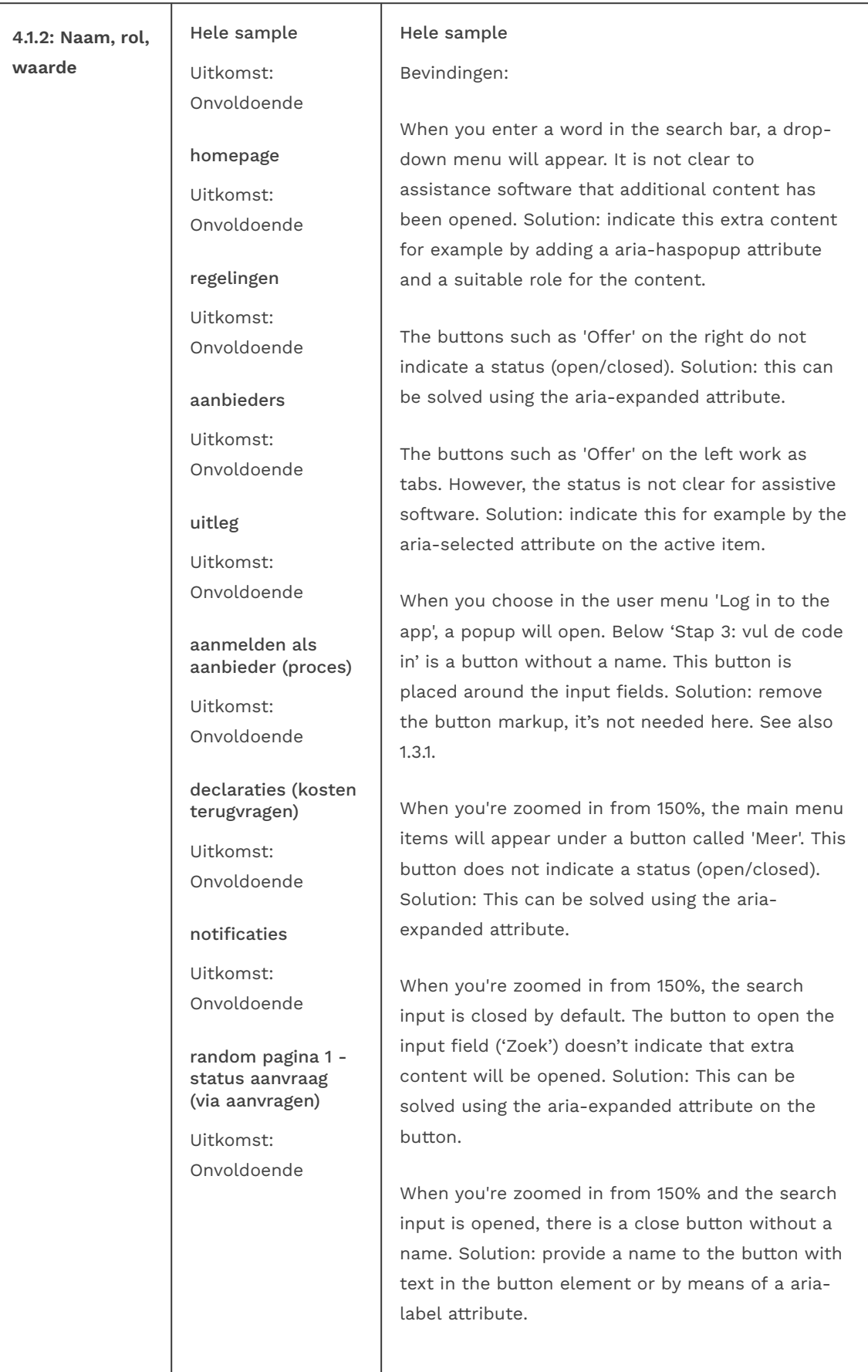

In the usermenu: the links to the pages are not correct link elements (with href attribute). This is problematic for screenreader users, because it's impossible to use the links to navigate to the pages. When a link is activated, the user menu closes again, but you are still on the same page. Solution: use 'real' link elements, so they can be used to activate by pressing enter or spacebar.

#### homepage

Below Aanbod: The buttons to favorite an offer are nested in the link of the offer. This is problematic for screenreader users, because it's impossible to use the link to the offer. When the link is activated, the offer is put on or off the wish list. This should be separate actions. Solution: don't nest interactive elements.

#### regelingen

The buttons with 'toon meer' refer to an ariacontrols id ('fund\_description\_short')that is not present on the page. For a screenreader user it's not clear where the extra content is placed (and that you actually have to go back instead of further down the content). Solution: refer to existing, unique id's. Also, it's better to seperate the default from the extra content in different containers, so that it's clear for screenreader users where the extra content begins.

When you are zoomed in to 150% or more, the filter options will appear behind a button. This button does not indicate a status (collapsed or expanded). Solution: This can be solved using the aria-expanded attribute on the button.

#### aanbieders

In the filter sections are input fields which visually resemble a select with options, but they are buttons that open a list box. The role and operation of this is not clear to users of assistance software. The listbox does not have an accessible name. Input fields are also nested. With the keyboard it does not work as expected with a

listbox with the enter key to open the list and the arrow keys to navigate between the options. With the screen reader (tested with VoiceOver in Safari) it is now impossible to select an option. Solution: use the native select element to provide the options. This will be accessible to users of keyboard and assistive software by default. Also make sure that the keyboard focus stays on the last used field or goes to the next field in the form. Currently, after selecting an option, the focus goes to the top of the page. This makes it hard to select multiple filters. This is also true for the sort option.

#### uitleg

The faq-section is not marked up correctly. The button to open the question has a name which consists of the whole content of the section. See [screenshot 3](#page-31-2). The screenreader reads the total text of the answer and no state (collapsed or not). This is very confusing. Solution: remove the role and tabindex attributes of the div element with class 'faq-item ng-scope active'. Ensure that only the appropiate button gets focus and is communicated with name and state to assisitive software.

#### aanmelden als aanbieder (proces)

On the [sign up page](https://staging.forus.io/provider/#!/sign-up) the button to start the chat doesn't have a correct name and role. Solution: code it as a button element with a good description. Just a question mark is not descriptive. Give it a visible label with text and make the accessible label the same, e.g. 'open chat'.

The frame with the chat window doesn't have an accessible name. Solution: provide a title attribute or an aria-label with a description of the chat function.

The button to close the chat window doesn't have a correct name and role. It's just a div element with a svg image. Solution: code it as a button element with an appropiate name (in Dutch).

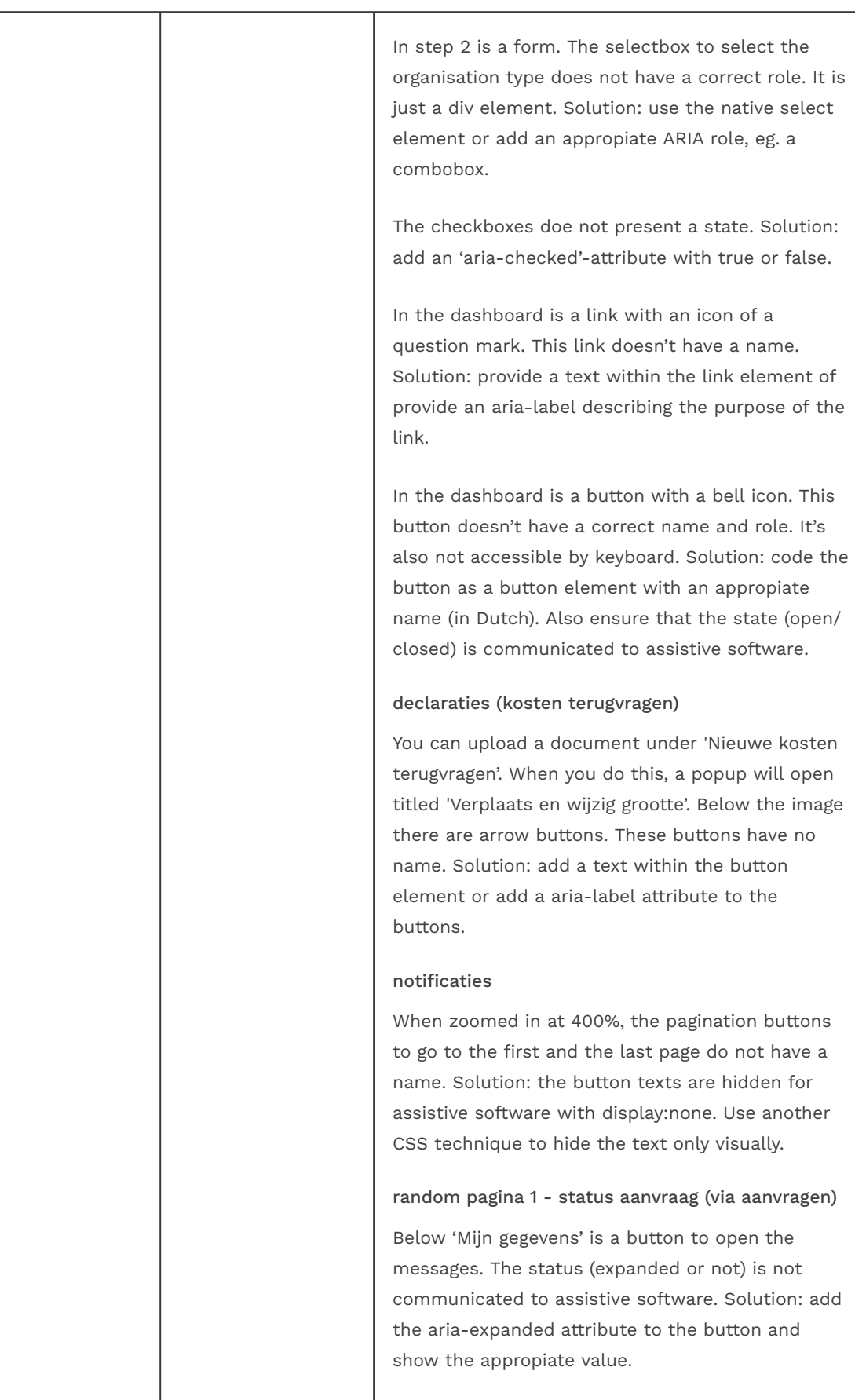

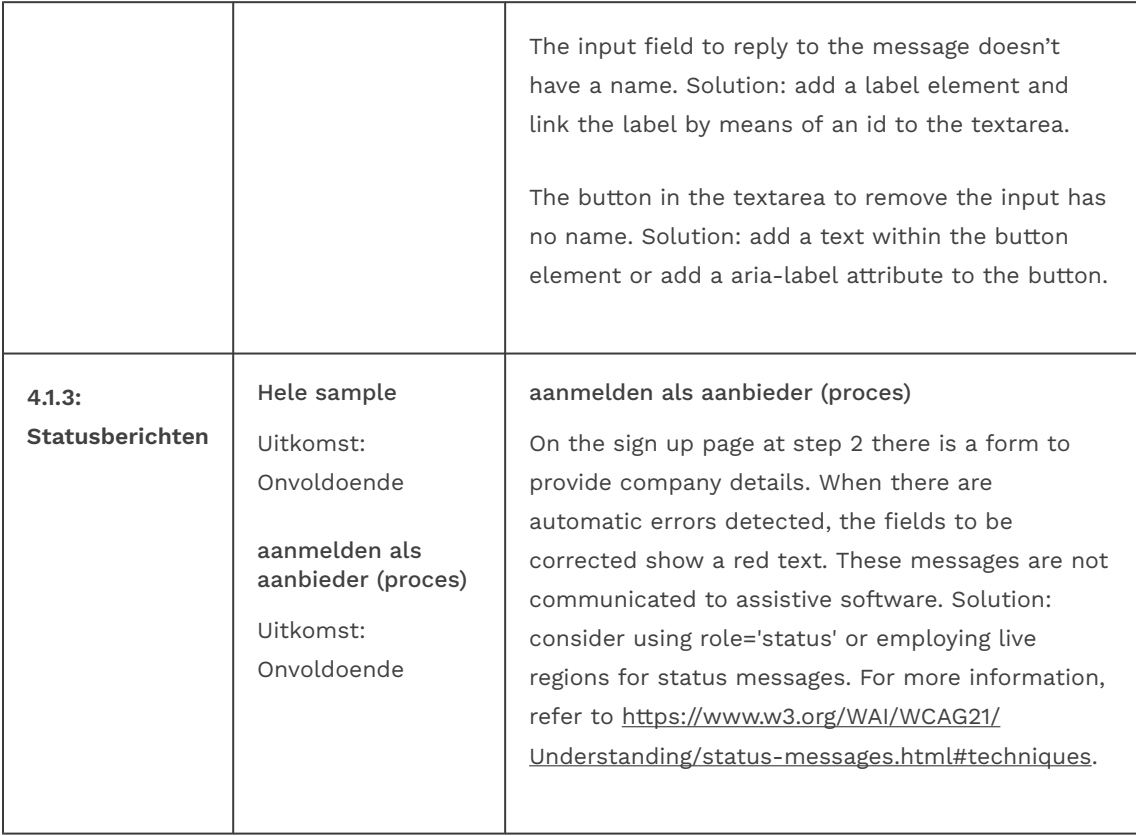

## WCAG 2.2 (extra)

## 2 Bedienbaar

## 2.4 Navigeerbaar

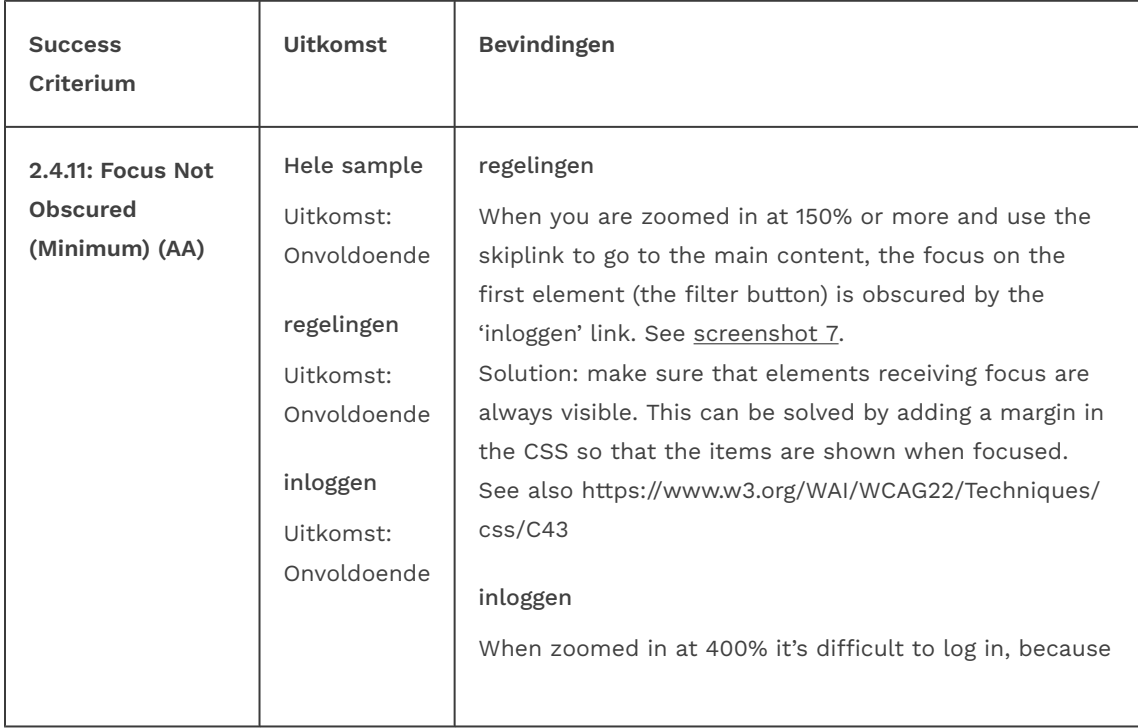

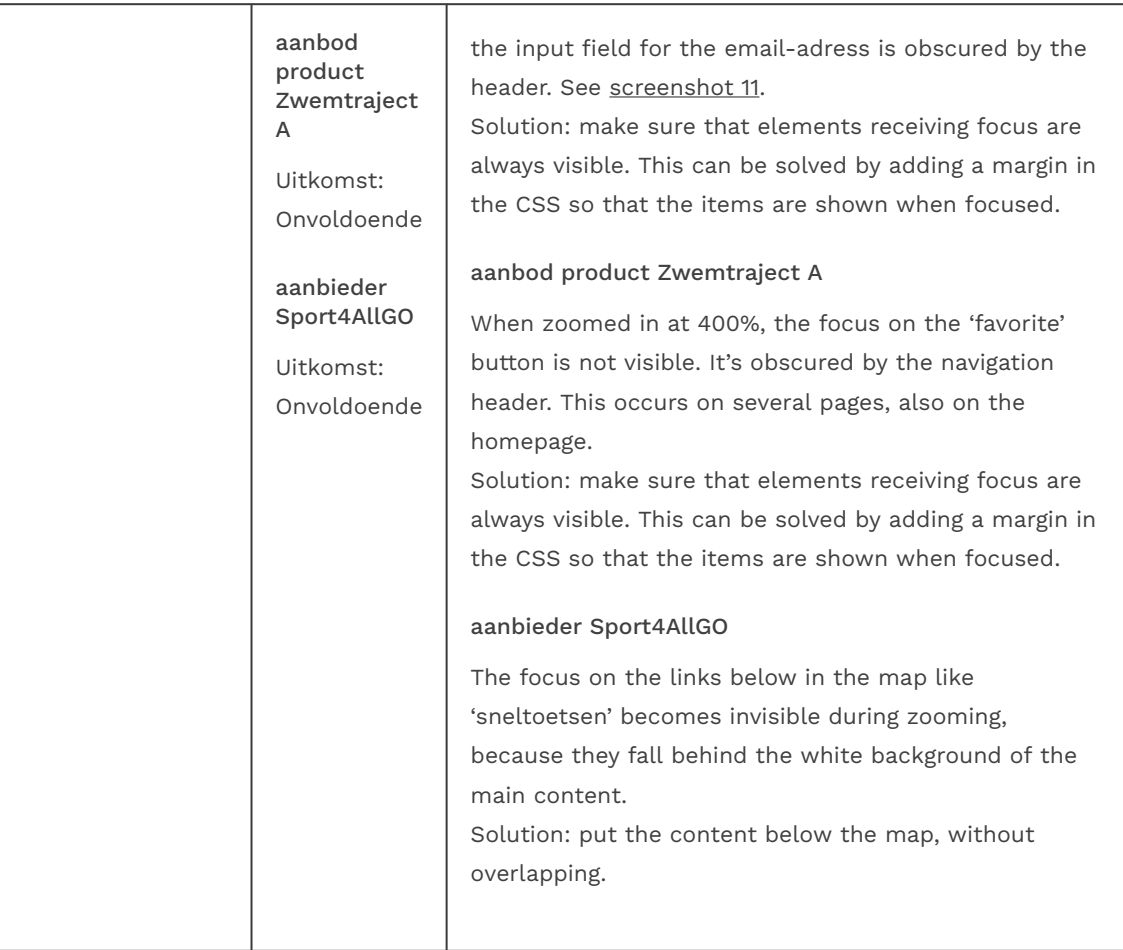

## 2.5 Input Modaliteiten

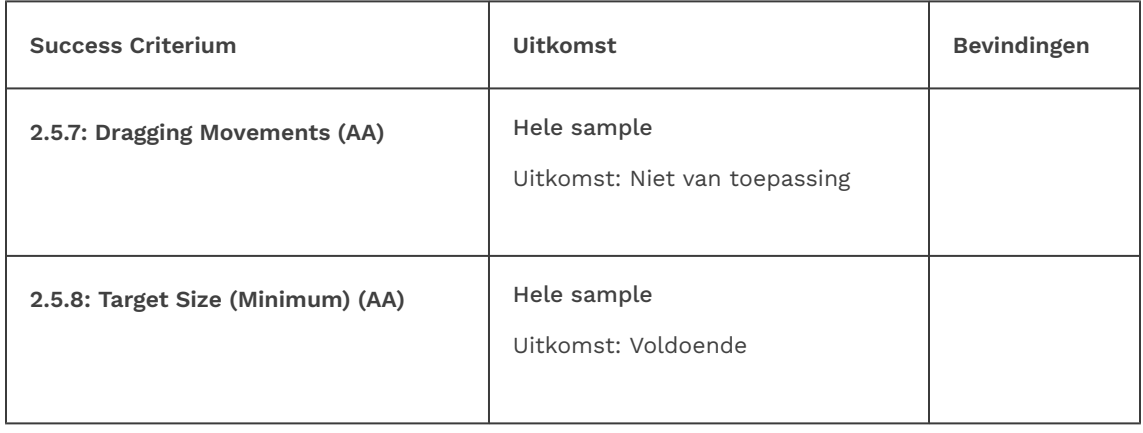

## 3 Begrijpelijk

### 3.2 Voorspelbaar

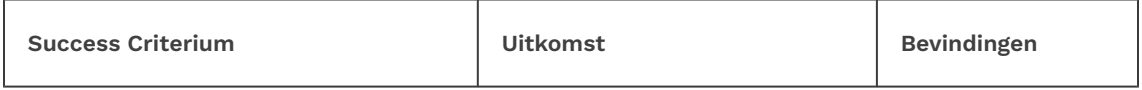

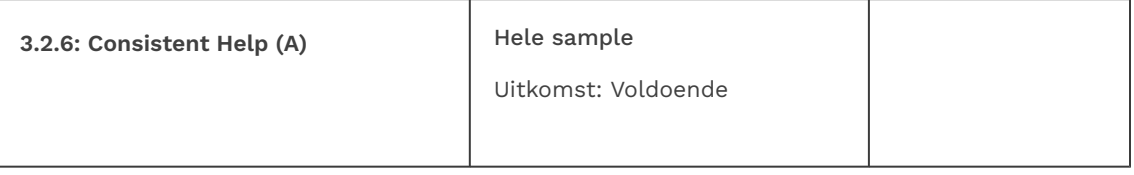

#### 3.3 Assistentie bij invoer

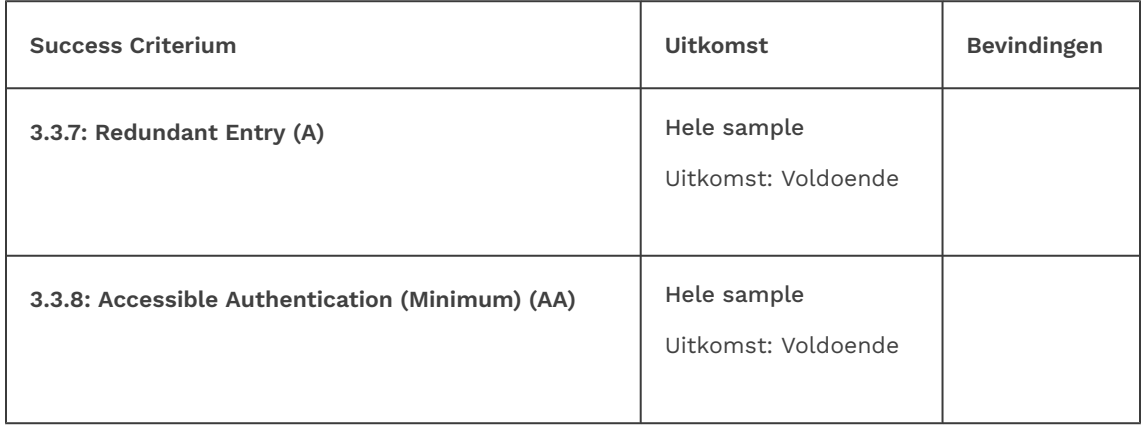

## Sample met getoetste webpagina's

- <span id="page-29-0"></span>1. homepage - https://test-meedoen.goeree-overflakkee.nl/
- 2. regelingen https://test-meedoen.goeree-overflakkee.nl/fondsen
- 3. regeling digitale leermiddelen https://test-meedoen.goeree-overflakkee.nl/fondsen/ 158
- 4. aanbod https://test-meedoen.goeree-overflakkee.nl/aanbod
- 5. aanbod product Zwemtraject A https://test-meedoen.goeree-overflakkee.nl/aanbod/2009
- 6. aanbieders https://test-meedoen.goeree-overflakkee.nl/aanbieders
- 7. aanbieder Sport4AllGO https://test-meedoen.goeree-overflakkee.nl/aanbieders/809
- 8. uitleg https://test-meedoen.goeree-overflakkee.nl/uitleg
- 9. zoekresultaten 'onderwijs' https://test-meedoen.goeree-overflakkee.nl/ search?q=onderwijs
- 10. aanmelden als aanbieder (proces) https://test-meedoen.goeree-overflakkee.nl/aanbieders/aanmelden
- 11. inloggen https://test-meedoen.goeree-overflakkee.nl/start
- 12. mijn tegoeden https://test-meedoen.goeree-overflakkee.nl/tegoeden
- 13. tegoed kledingpakket https://test-meedoen.goeree-overflakkee.nl/tegoeden/ 0xac4eeb1b17c88da7ba561defa2356835ffe8344c
- 14. verlanglijst https://test-meedoen.goeree-overflakkee.nl/verlanglijst
- 15. declaraties (kosten terugvragen) https://test-meedoen.goeree-overflakkee.nl/declaraties
- 16. notificaties https://test-meedoen.goeree-overflakkee.nl/notifications
- 17. notificatievoorkeuren https://test-meedoen.goeree-overflakkee.nl/preferences/notifications
- 18. random pagina 1 status aanvraag (via aanvragen) https://test-meedoen.goereeoverflakkee.nl/fondsen-aanvraag/150
- <span id="page-30-0"></span>19. random pagina 2 - emailinstellingen - https://test-meedoen.goeree-overflakkee.nl/ preferences/emails

## Webtechnologie

HTML,CSS,WAI-ARIA,JavaScript,SVG

## <span id="page-30-1"></span>Onderbouwing van de evaluatie

Gebruikte systemen tijdens het onderzoek:

- Chrome 120 en Safari 17.1.2 met Voiceover op Mac 13.6.1
- Edge 119 op Windows 10
- Chrome 120 op Android 13

## <span id="page-30-2"></span>Screenshots

<span id="page-30-3"></span>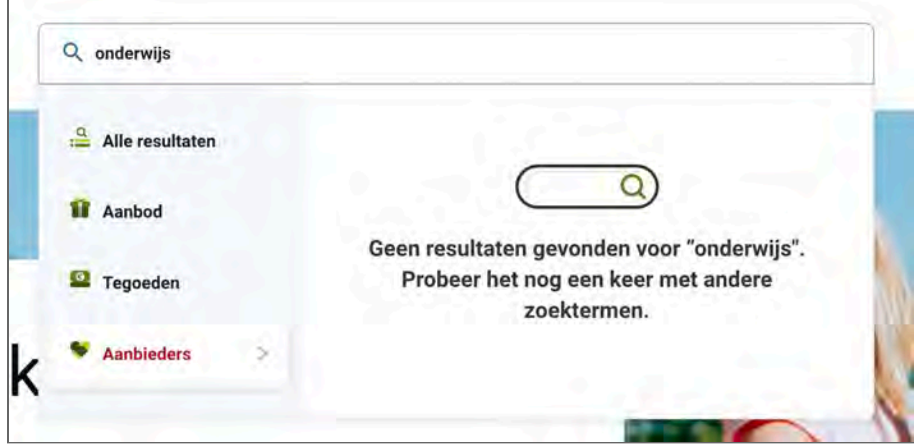

Figure 1: the 'search input' image has no alternative text

<span id="page-31-0"></span>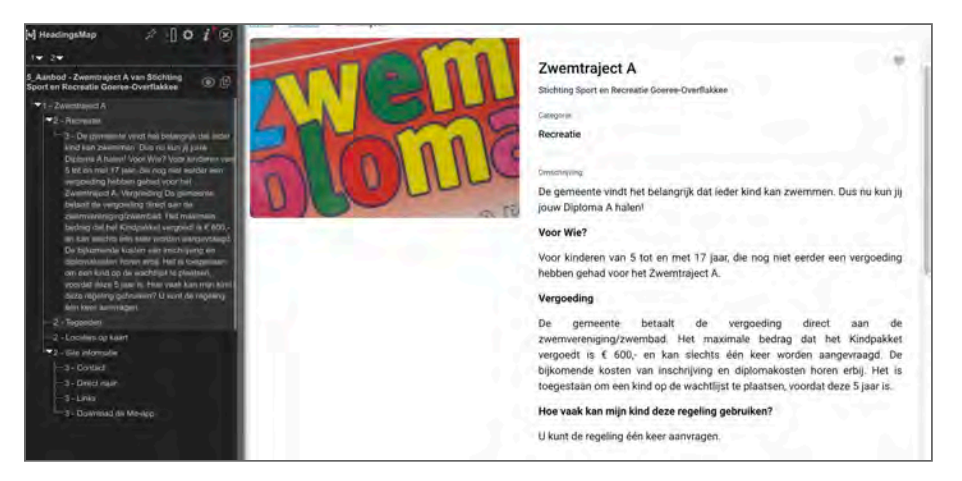

## Figure 2: the h3-heading has too much text for a heading

<span id="page-31-2"></span>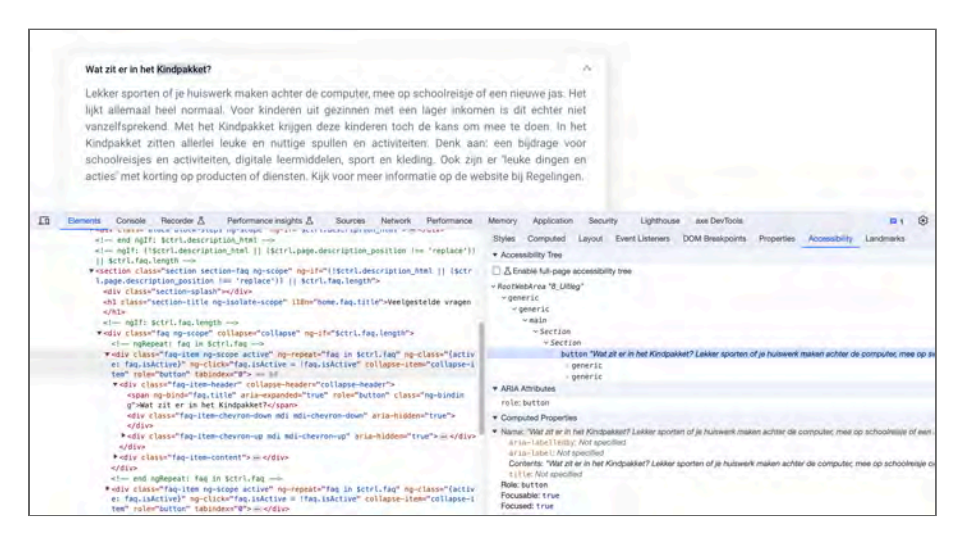

## Figure 3: the markup of the faq-section is not correct

<span id="page-31-1"></span>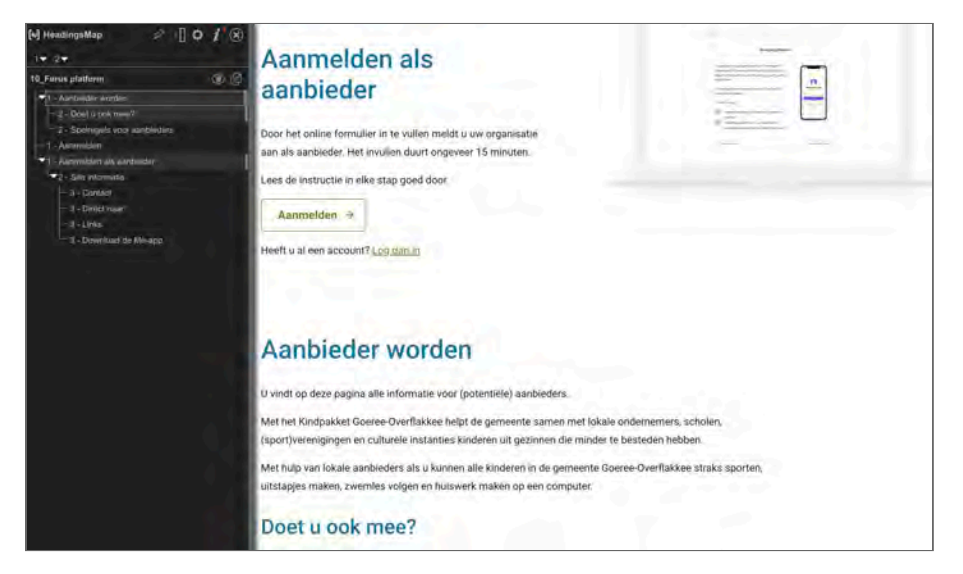

## Figure 4: the heading hierarchy on the page is not logical

<span id="page-32-0"></span>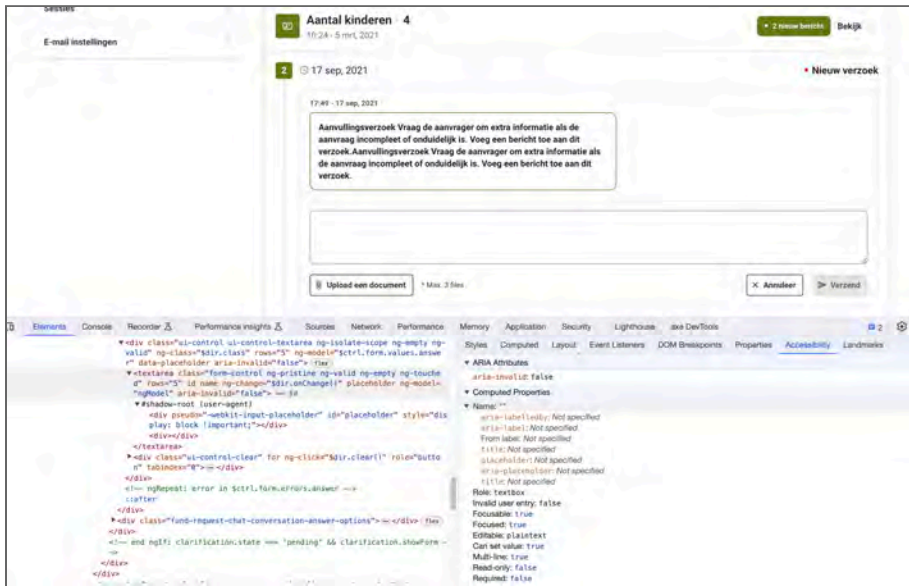

Figure 5: the textarea field has no label

<span id="page-32-1"></span>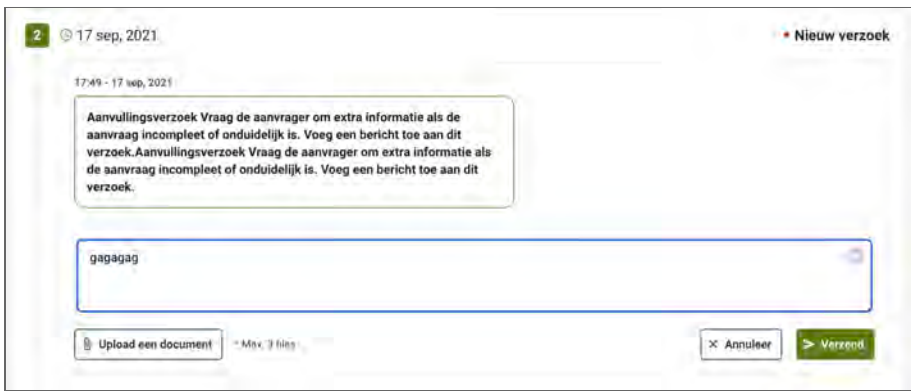

Figure 6: the button to delete the input has low contrast

<span id="page-32-2"></span>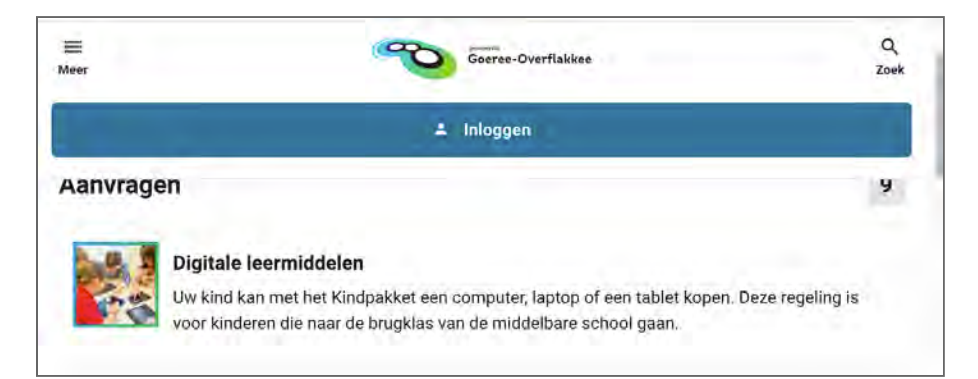

Figure 7: when zoomed in some header elements are obscured when using the keyboard

<span id="page-33-1"></span>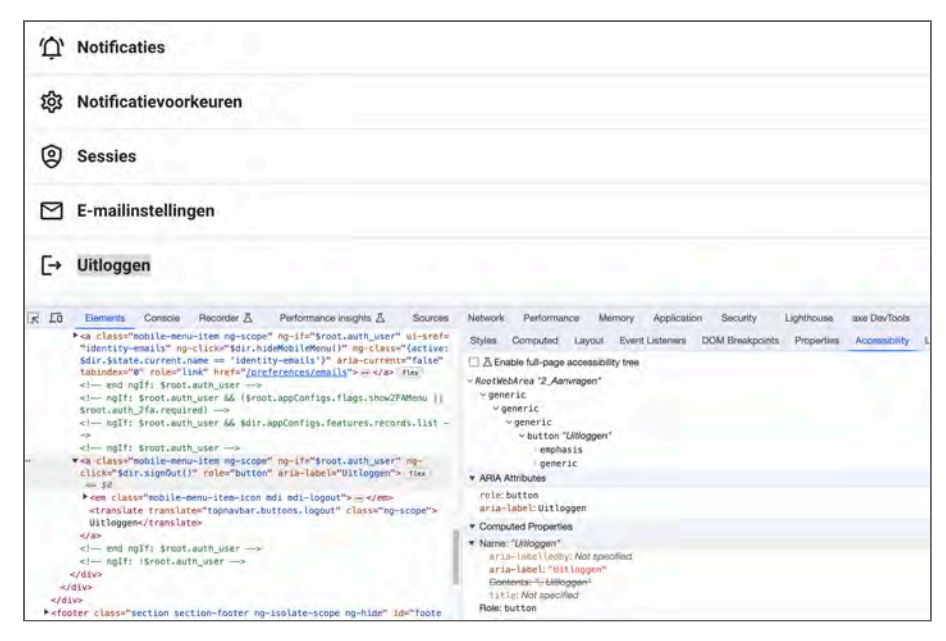

Figure 8: the button to log out doesn't work with keyboard

<span id="page-33-0"></span>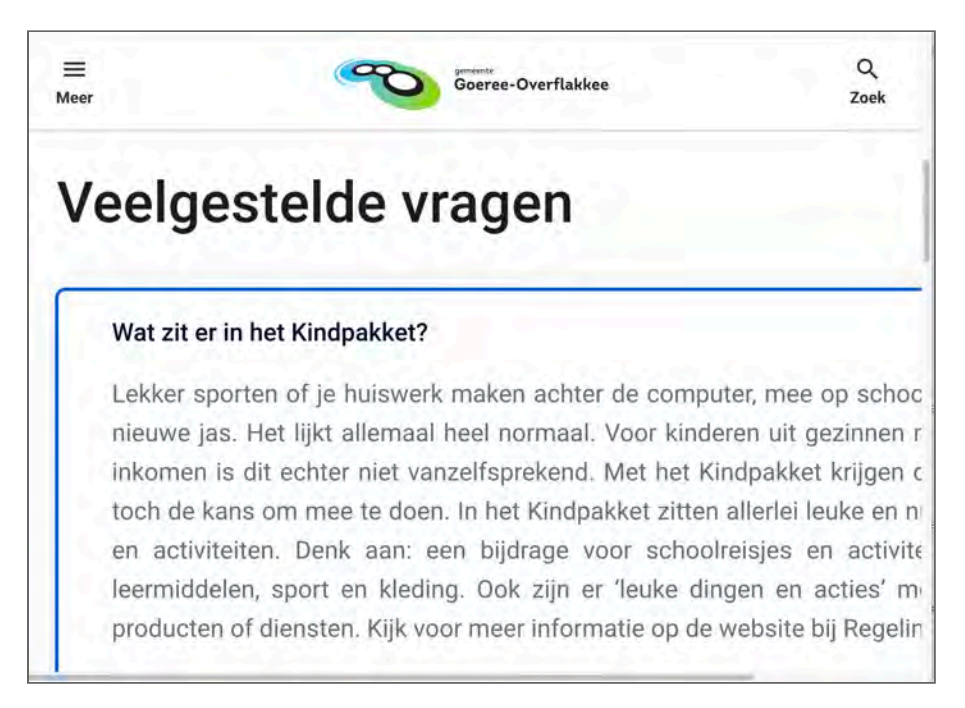

Figure 9: the faq content is not responsive

<span id="page-34-0"></span>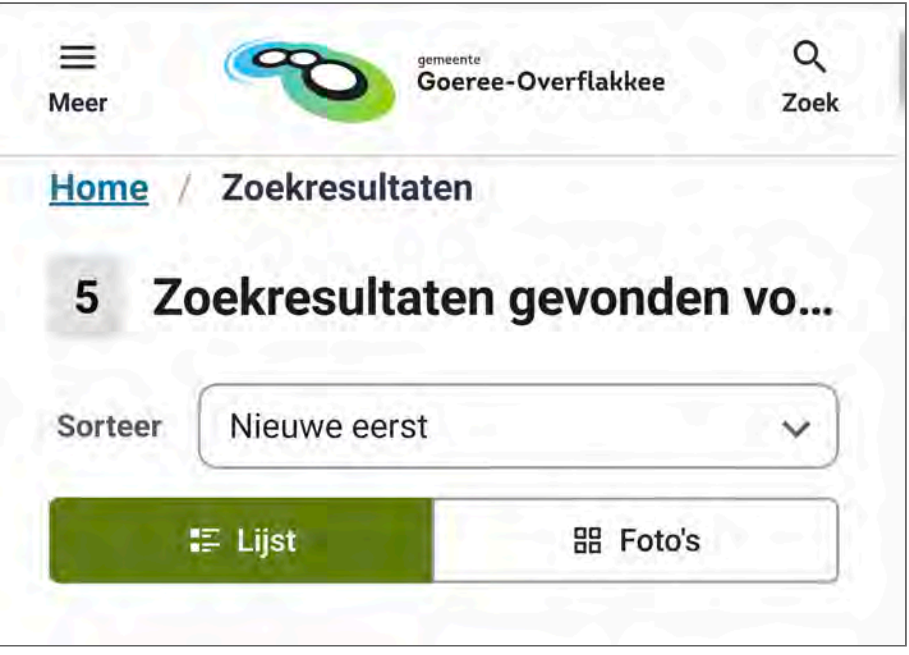

Figure 10: when zoomed in the title is cut off

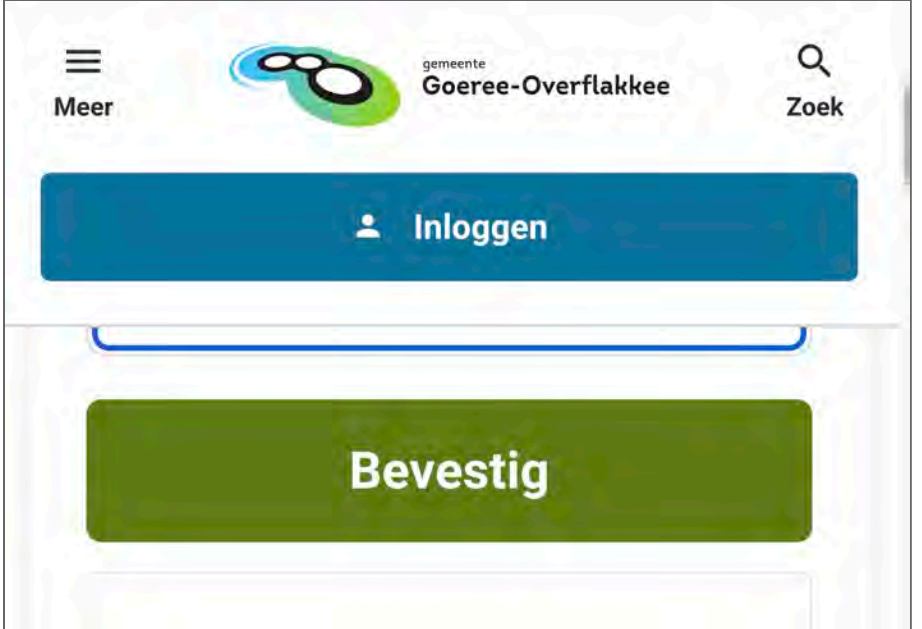

Figure 11: when zoomed in the email field is obscured

<span id="page-35-0"></span>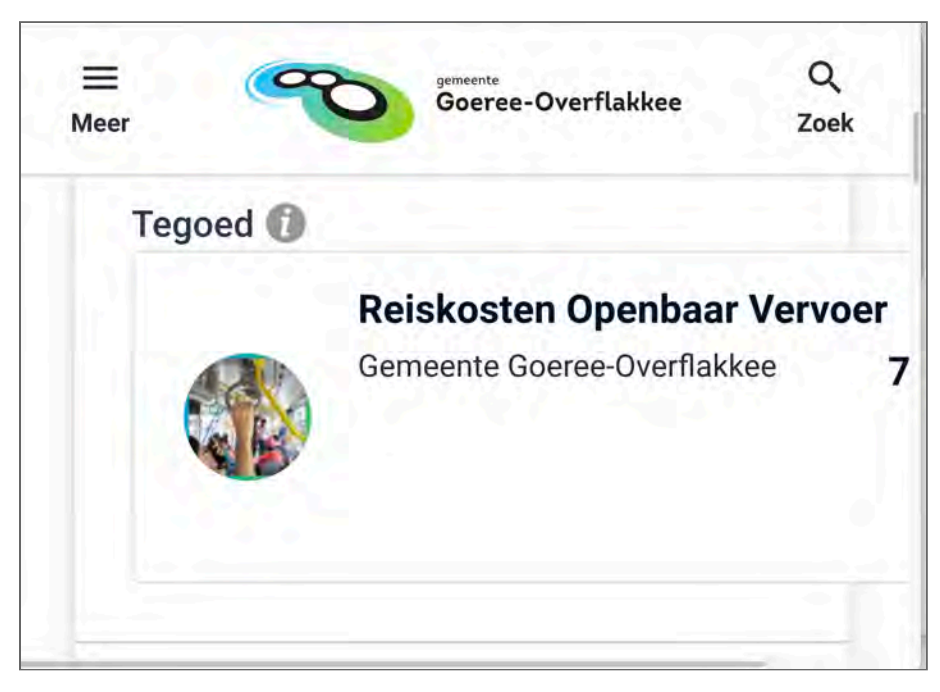

Figure 12: when zoomed in, part of the content is cut off

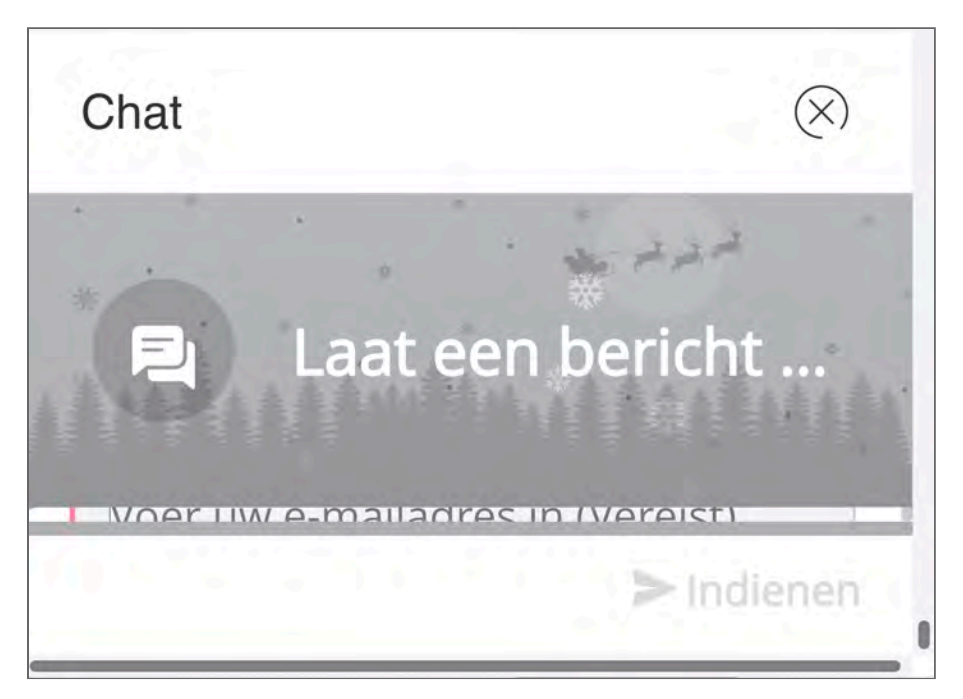

Figure 13: when zoomed in it's impossible to use the chat window

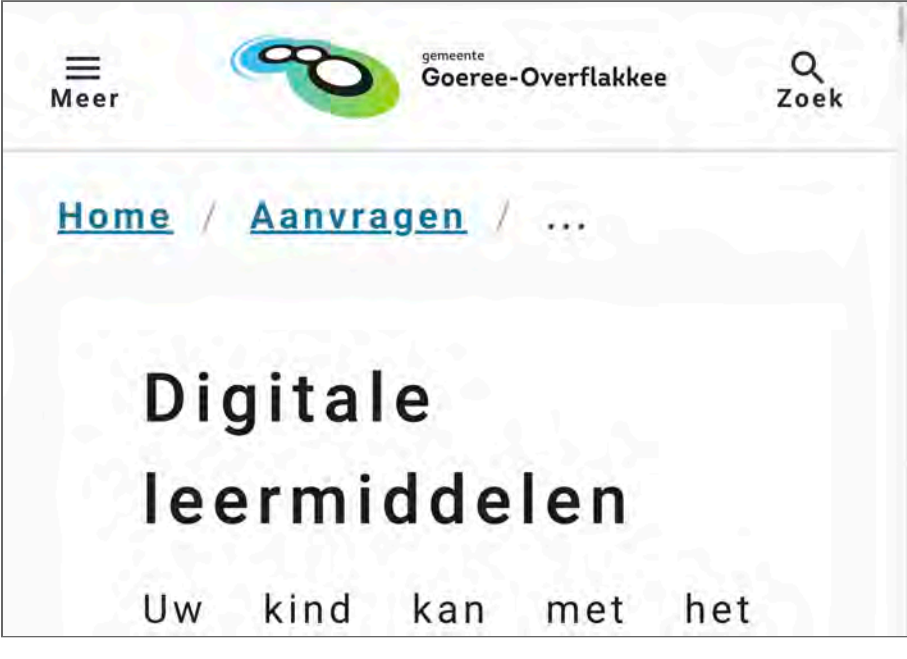

Figure 14: when text-spacing is applied, part of the breadcrumb is obscured

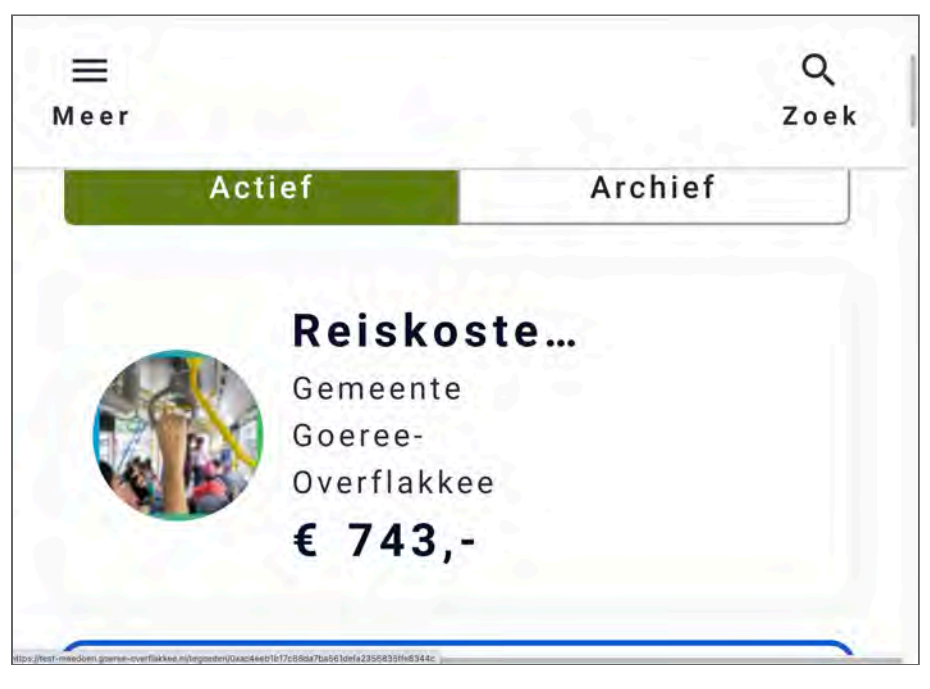

Figure 15: when text-spacing is applied, part of the content is obscurer

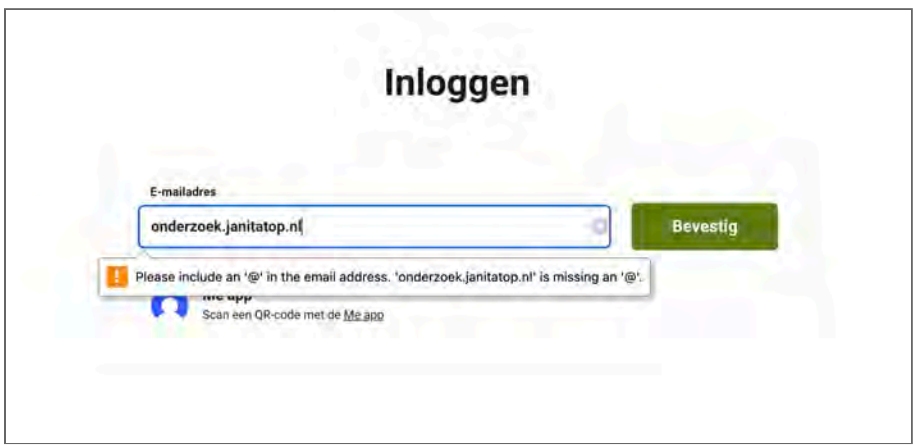

Figure 16: browser error message at the email field